**VA Laboratory Results**

**Collaborative Terminology Tooling & Data Management (CTT & DM)**

**Native Domain Standardization (NDS)**

**LIM NDS User Manual**

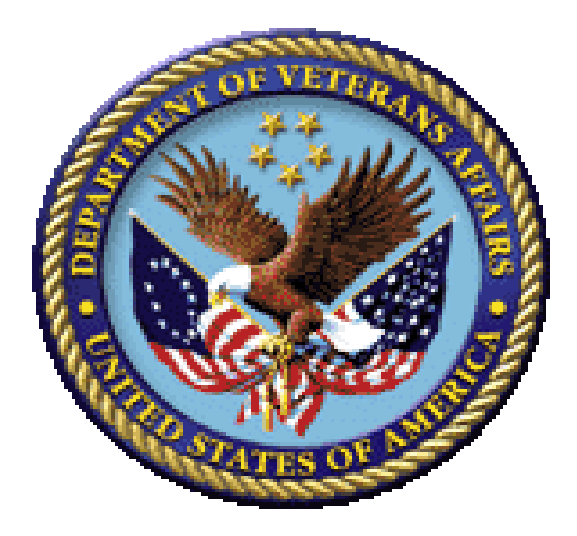

# **Version 1.3**

# **March 2018**

**Department of Veterans Affairs (VA)**

# **Revision History**

<span id="page-1-0"></span>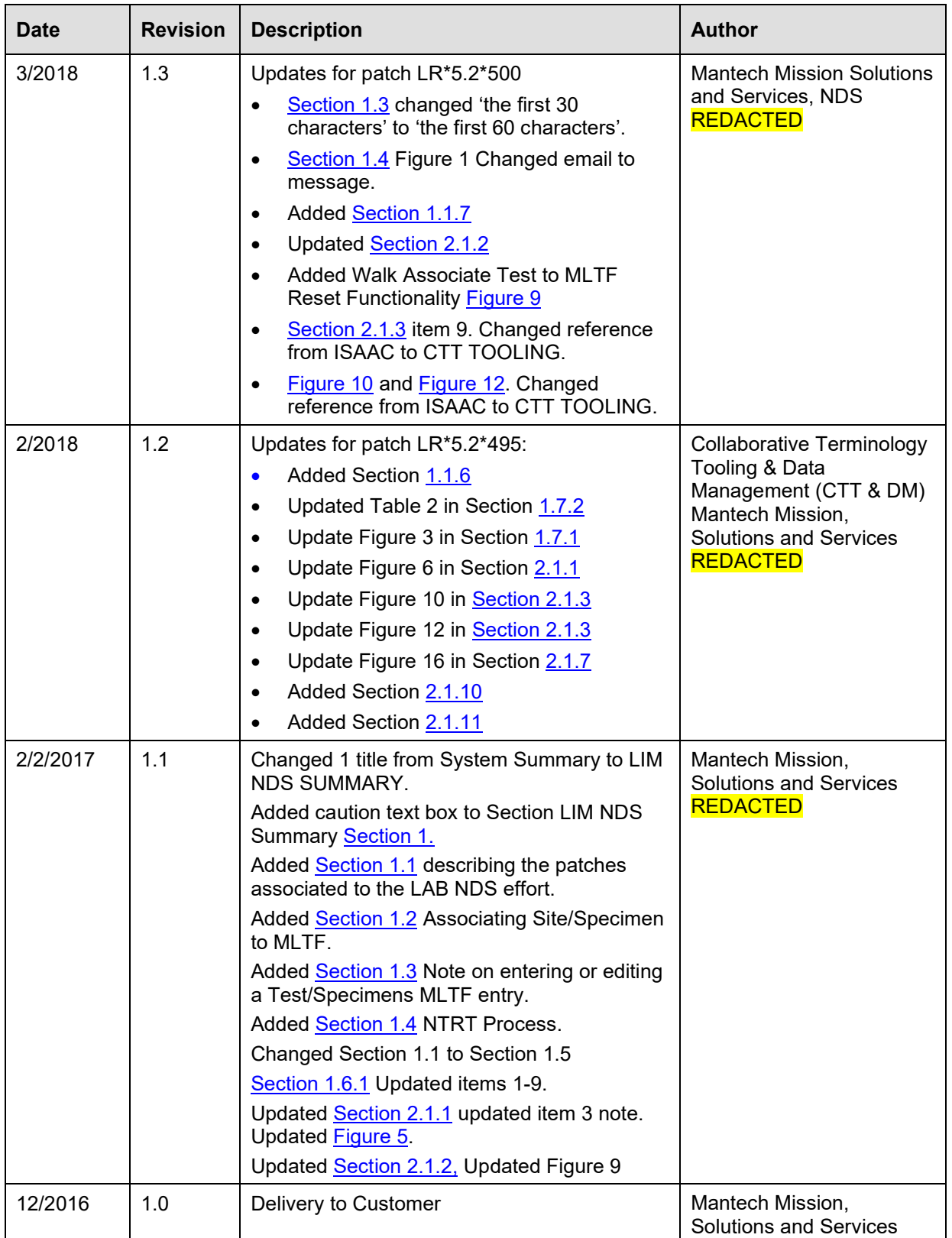

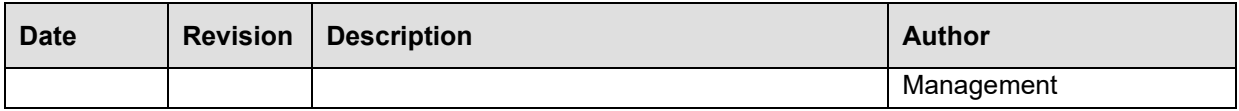

# **Contents**

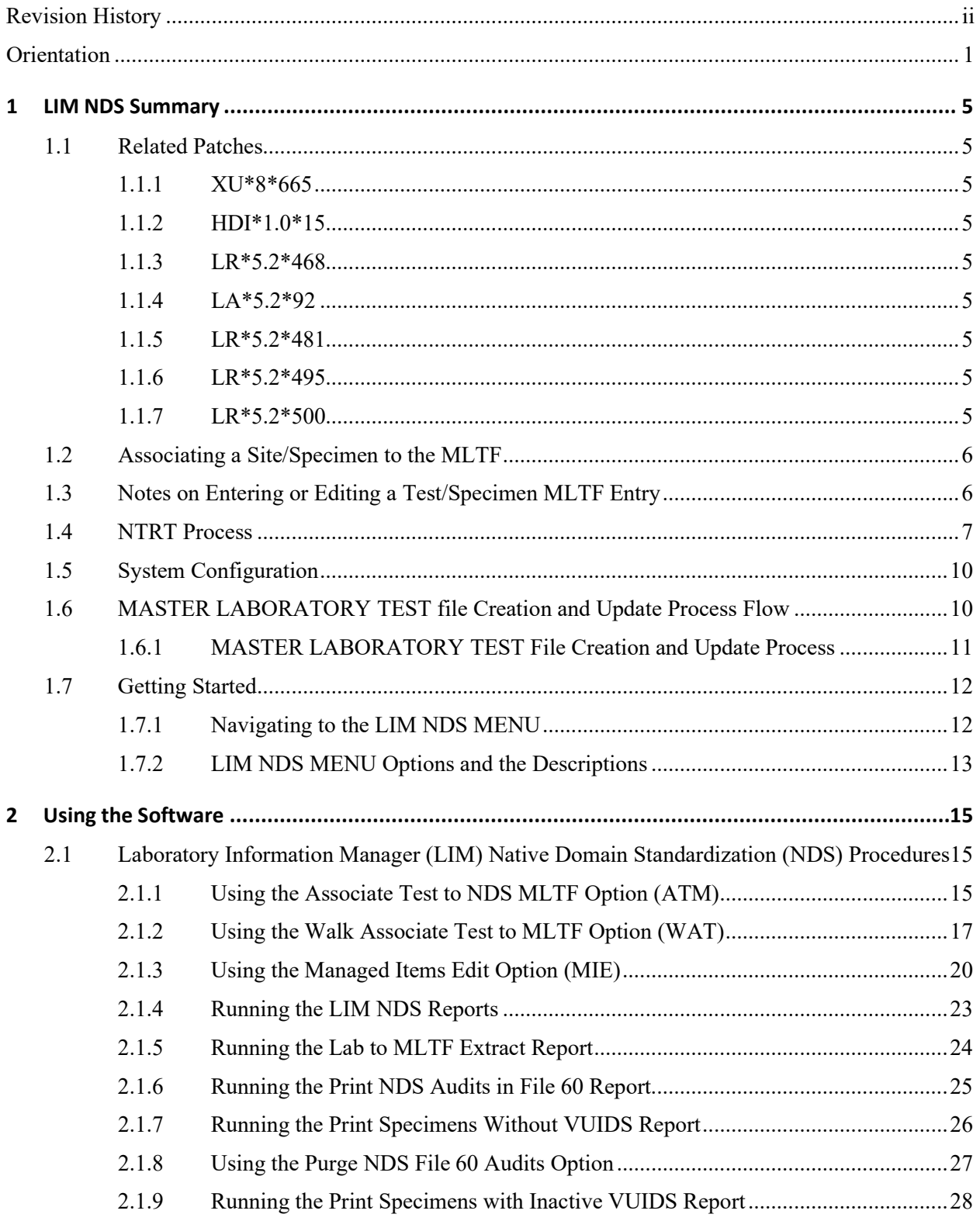

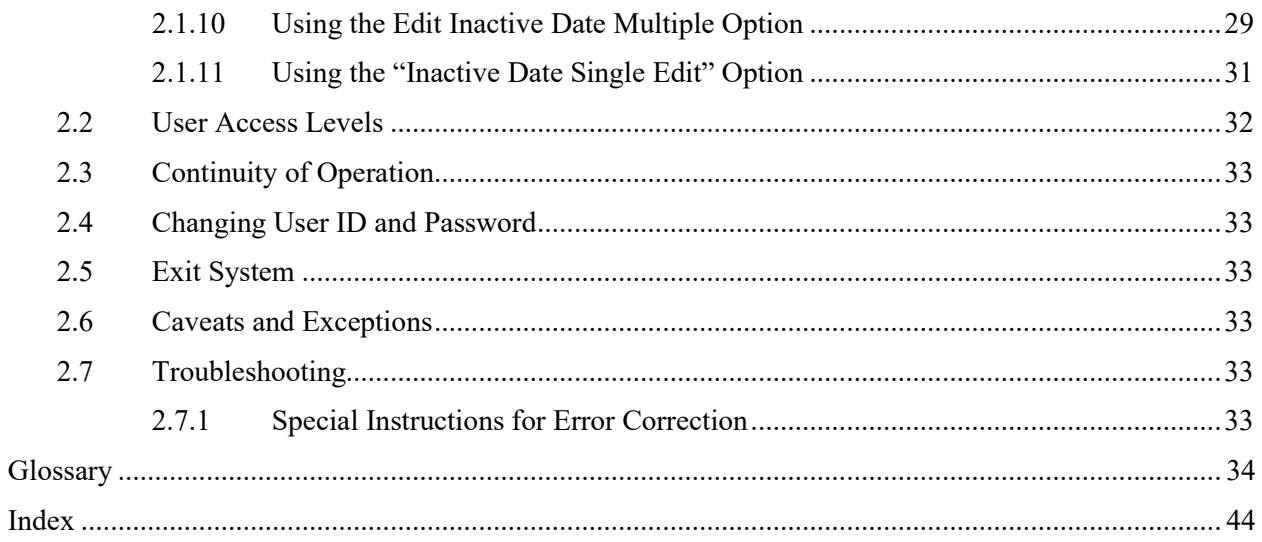

# **Figures and Tables**

# **Table of Figures**

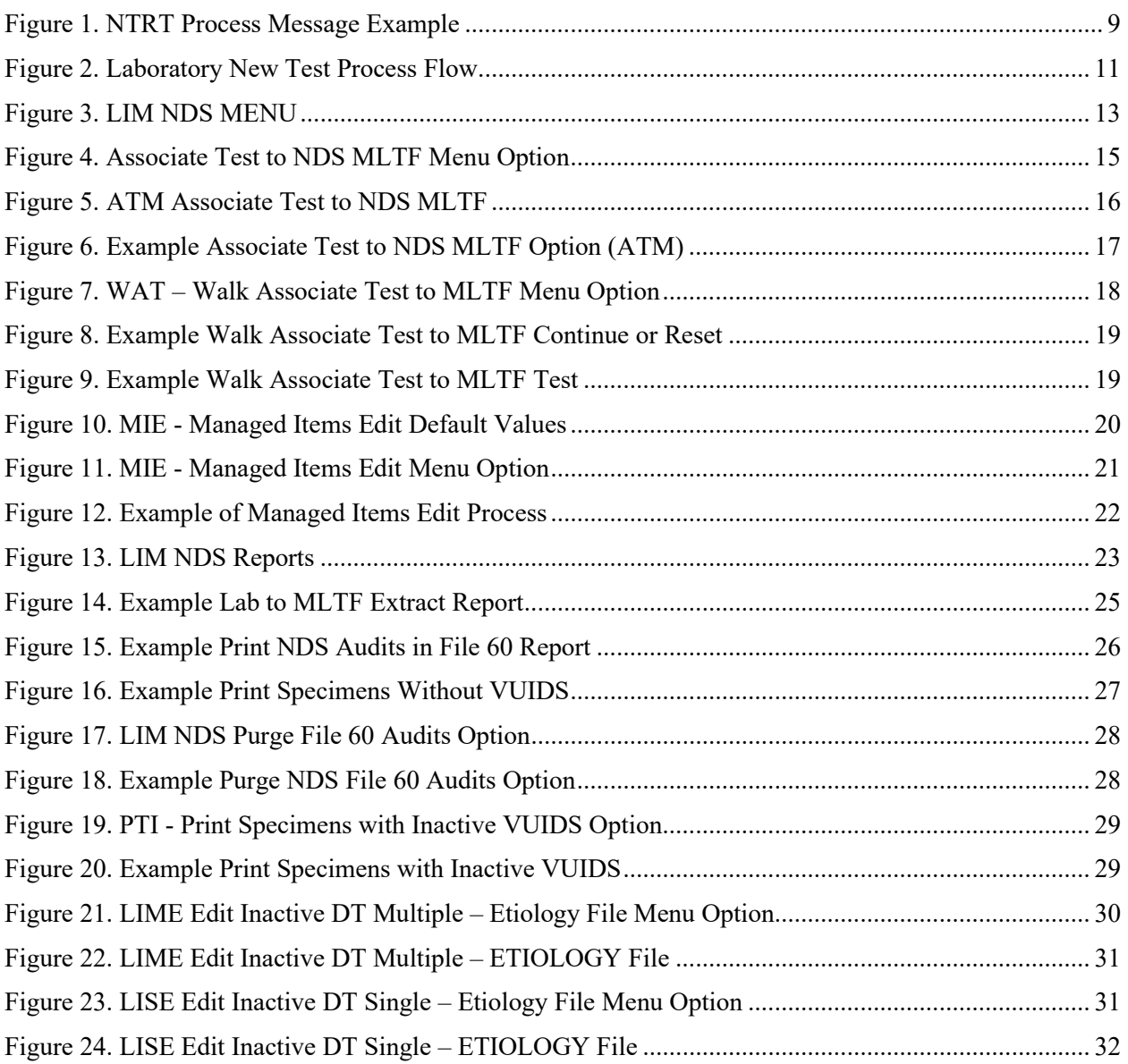

# **Table of Tables**

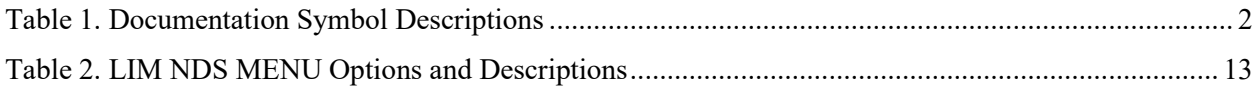

# **Orientation**

# <span id="page-7-0"></span>**How to Use this Manual**

In this manual the following major features of the Laboratory LIM NDS functions are introduced along with a description on how to use them:

- MASTER LABORATORY TEST file [Creation and Update Process Flow](#page-16-2)
- [Navigating to the LIM NDS](#page-18-0) Menu
- LIM NDS MENU [Options and the Descriptions](#page-19-1)
- Using the Associate Test to NDS MLTF Option
- [Using the Managed Items Edit](#page-25-2) Option
- [Using the Purge NDS File 60](#page-33-2) Audits Option
- [Running the LIM NDS](#page-29-0) Reports Audit Option
- [Using the Edit Inactive Date Multiple Option](#page-35-0)
- [Using the "Inactive Date Single Edit" Option](#page-37-0)

A **NOTE**: This document is available in Microsoft Word (.docx), and Adobe Acrobat Portable Document Format (PDF)

# **Intended Audience**

The intended audience of this manual is all key stakeholders. The stakeholders include the following:

- Automated Data Processing Application Coordinators (ADPACs)
- Information Resource Management (IRM)—System administrators at Department of Veterans Affairs (VA) sites who are responsible for computer management.
- Laboratory Information Managers (LIM)

# **Disclaimers**

# **Software Disclaimer**

This software was developed at the Department of Veterans Affairs (VA) by employees of the Federal Government in the course of their official duties. Pursuant to title 17 Section 105 of the United States Code this software is *not* subject to copyright protection and is in the public domain. VA assumes no responsibility whatsoever for its use by other parties, and makes no guarantees, expressed or implied, about its quality, reliability, or any other characteristic. We would appreciate acknowledgement if the software is used. This software can be redistributed and/or modified freely provided that any derivative works bear some notice that they are derived from it, and any modified versions bear some notice that they have been modified.

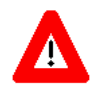

**CAUTION: To protect the security of VistA systems, distribution of this software for use on any other computer system by VistA sites is prohibited. All requests for copies of Kernel for** *non***-VistA use should be referred to the VistA site's local Office of Information Field Office (OIFO).**

### **Documentation Disclaimer**

This manual provides an overall explanation of VA Laboratory LIM NDS system and the functionality; however, no attempt is made to explain how the overall VistA programming system is integrated and maintained. Such methods and procedures are documented elsewhere. We suggest you look at the various VA Internet and Intranet Websites for a general orientation to VistA. For example, visit the Office of Information and Technology (OI&T) VistA Development Intranet website.

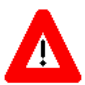

**DISCLAIMER: The appearance of any external hyperlink references in this manual does**  *not* **constitute endorsement by the Department of Veterans Affairs (VA) of this Website or the information, products, or services contained therein. The VA does** *not* **exercise any editorial control over the information you find at these locations. Such links are provided and are consistent with the stated purpose of this VA Intranet Service.**

# **Documentation Conventions**

This manual uses several methods to highlight different aspects of the material:

<span id="page-8-0"></span>• Various symbols are used throughout the documentation to alert the reader to special information. [Table 1](#page-8-0) describes each of these symbols.

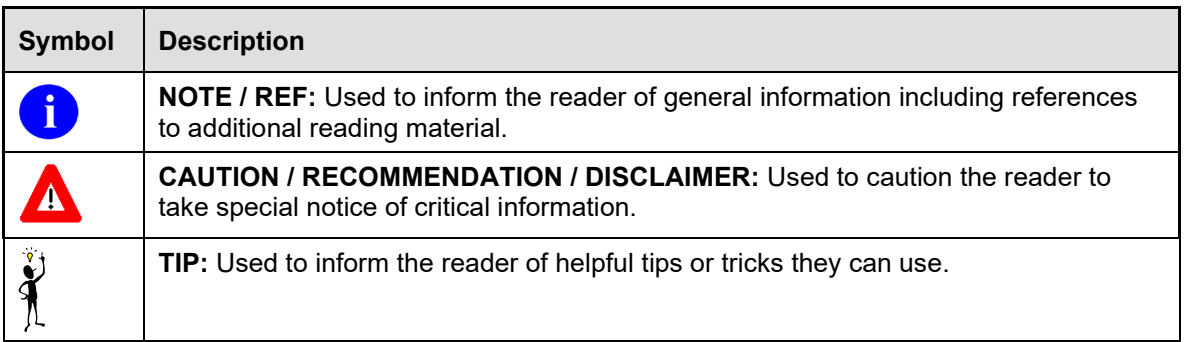

#### **Table 1. Documentation Symbol Descriptions**

- Descriptive text is presented in a proportional font (as represented by this font).
- Conventions for displaying TEST data in this document are as follows:
	- o The first three digits (prefix) of any Social Security Numbers (SSN) begin with either "000" or "666".
	- o Patient and user names are formatted as follows: <*Application Name/Abbreviation/Namespace*>PATIENT,[*N*] and <*Application Name/Abbreviation/Namespace*>USER,[*N*] respectively, where "<*Application*

*Name/Abbreviation/Namespace*>" is defined in the Approved Application Abbreviations document and "*N*" represents the first name as a number spelled out and incremented with each new entry. For example, in VA FileMan (FM) test patient and user names would be documented as follows: FMPATIENT, ONE; FMPATIENT, TWO; FMPATIENT, THREE; etc.

- "Snapshots" of computer online displays (i.e., screen captures/dialogues) and computer source code, if any, are shown in a *non*-proportional font and enclosed within a box.
	- o User's responses to online prompts are **bold** typeface, underlined and highlighted in yellow (e.g., **<Enter>**).
	- o Emphasis within a dialogue box is **bold** typeface, underlined and highlighted in blue (e.g. **STANDARD LISTENER: RUNNING**).
	- o Some software code reserved/key words are **bold** typeface with alternate color font.
	- o References to "**<Enter>**" within these snapshots indicate that the user should press the **Enter** key on the keyboard. Other special keys are represented within **< >** angle brackets. For example, pressing the **PF1** key can be represented as pressing **<PF1>**.
	- o Author's comments are displayed in italics or as "callout" boxes.

G

**NOTE:** Callout boxes refer to labels or descriptions usually enclosed within a box, which point to specific areas of a displayed image.

• All uppercase is reserved for the representation of M code, variable names, or the formal name of options, field/file names, and security keys (e.g., DIEXTRACT).

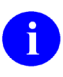

**NOTE:** Other software code (e.g., Delphi/Pascal and Java) variable names and file/folder names can be written in lower or mixed case (e.g. CamelCase).

# **Documentation Navigation**

This document uses Microsoft® Word's built-in navigation for internal hyperlinks. To add **Back** and **Forward** navigation buttons to your toolbar, do the following:

- 1. Right-click anywhere on the customizable Toolbar in Word (*not* the Ribbon section).
- 2. Select **Customize Quick Access Toolbar** from the secondary menu.
- 3. Select the drop-down arrow in the "Choose commands from:" box.
- 4. Select All Commands from the displayed list.
- 5. Scroll through the command list in the left column until you see the Back command (green circle with arrow pointing left).
- 6. Select/Highlight the Back command and select **Add** to add it to your customized toolbar.
- 7. Scroll through the command list in the left column until you see the Forward command (green circle with arrow pointing right).
- 8. Select/Highlight the Forward command and select Add to add it to your customized toolbar.
- 9. Select OK.

You can now use these **Back** and **Forward** command buttons in your Toolbar to navigate back and forth in your Word document when clicking on hyperlinks within the document.

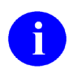

 $\mathbf i$ 

**NOTE:** This is a one-time setup and is automatically available in any other Word document once you install it on the Toolbar.

## **Help at Prompts**

VistA software provides online help and commonly used system default prompts. Users are encouraged to enter question marks at any response prompt. At the end of the help display, you are immediately returned to the point from which you started. This is an easy way to learn about any aspect of the software.

# **Assumptions**

This manual is written with the assumption that the reader is familiar with the following:

- VistA computing environment
- Laboratory Information Manager functions

# **Reference Materials**

Readers who wish to learn more about the VA Laboratory NTRT system should consult the following documents:

• [NTRT User Guide](http://vaww.oed.portal.va.gov/projects/sts/VETS%20Consolidated/VETS/STS_VETS_NTRT%20User%20Guide.docx) (STS SharePoint > VETS Consolidated > VETS > STS\_VETS\_NTRT User Guide.docx)

VA Laboratory documentation is made available online in Microsoft® Word format and in Adobe® Acrobat Portable Document Format (PDF). The PDF documents *must* be read using the Adobe® Acrobat Reader, which is freely distributed by Adobe® Systems Incorporated at: <http://www.adobe.com/>

VistA software documentation can be downloaded from the VA Software Document Library (VDL) at:<http://www.va.gov/vdl/>

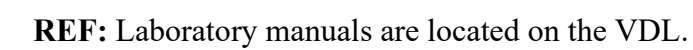

# <span id="page-11-2"></span>**1 LIM NDS Summary**

Creation of one National Master Laboratory Tests file (MLTF) with Logical Observation Identifier Names and Codes (LOINC) would enable all VHA services and other non-VHA services including private sectors to perform searches, data extractions and report generations, and there would be dependency on only one master file instead of dependency on a number of Lab tables.

# <span id="page-11-3"></span>**1.1 Related Patches**

The related patches for this effort are:

# <span id="page-11-4"></span>**1.1.1 XU\*8\*665**

The XU\*8\*665 patch is a required Kernel system patch. This patch is used by the STS group when deploying content for the MASTER LABORATORY TEST file (#66.3)

# <span id="page-11-5"></span>**1.1.2 HDI\*1.0\*15**

The HEALTH DATA & INFORMATICS (HDI) patch HDI\*1.0\*15 is a required HDI patch. This patch registers the MASTER LABORATORY TEST file (#66.3) into the HDI system. The HDI system manages the VA Unique Identifier (VUID) numbering, and is invoked during the STS content deployment.

## <span id="page-11-6"></span>**1.1.3 LR\*5.2\*468**

The LR\*5.2\*46 patch is a Lab application patch. This patch contains Data Definition and routine updates needed for managing the association of LABORATORY TEST file (#60) entries with the MASTER LABORATORY TEST file (#66.3).

### <span id="page-11-7"></span>**1.1.4 LA\*5.2\*92**

The LA\*5.2\*92 patch is a Lab Automated Instrument patch. This patch updates Automated Instrument routines that get the LOINC Code for a Test/Specimen.

### <span id="page-11-8"></span>**1.1.5 LR\*5.2\*481**

The LR\*5.2\*481 is a Lab informational patch. This informational patch details how changing the SEND NTRT MESSAGES field (# .1) in the LAB MLTF MANAGED ITEMS file (#66.4) is set to 'Y' for yes. This patch should only be exercised once content for the MASTER LABORATORY TEST file (#66.3) has been deployed to your facility.

### <span id="page-11-1"></span>**1.1.6 LR\*5.2\*495**

The LR\*5.2\*495 is a Lab application patch. This patch contains the Data Definition, routine updates, and functionality involving managing the modification of the new INACTIVE DATE field (#64.91) within the LABORATORY ETIOLOGY file (#61.2)

### <span id="page-11-0"></span>**1.1.7 LR\*5.2\*500**

The LR\*5.2\*500 is a Lab application patch. This patch added new fields to the LABORATORY TEST File (#60) that will be utilized in the future under guidance of the VHA LABORATORY Domain personnel.

The NTRT message was enhanced to include the following additional fields: SITE NOTES (#505), INTERPRETATION (#60.01,5.5), TEST INACTIVE DATE (#133), SPECIMEN CREATE DATE (#60.01,35), IN HOUSE TEST (#134), POC TEST (#135), SCANNED IMAGE TEST (#137), PERFORMING LAB (#141), ORDER CODE (#60.16,1) The LAB MLTF MANAGED ITEMS File (#66.4) fields whose names started with ISAAC (this was the testing name for the CTT Tooling team) have been changed to CTT TOOLING. The MASTER LABORATORY TEST File (#66.3) has been modified to accommodate the changing field lengths for the LOINC Code information. A cross reference has been added to allow the LIM to look-up an MLTF item by the LOINC Code.

The Walk Associate Test to MLTF Option (WAT) has been updated to allow the LIM to reset the starting point back to the beginning. In the event that new test/specimens have been added since the last time the WAT option was run the LIM can reset and start with the newly add test/specimens.

# <span id="page-12-2"></span>**1.2 Associating a Site/Specimen to the MLTF**

There are three ways to associate a Site/Specimen to the MLTF.

1. Using the MLTF NUMBER prompt (field (#30) in the site/specimen sub-multiple (#60.01) when creating a new or editing an existing Site/Specimen within FileMan.

<span id="page-12-1"></span>This is the current method that LIMs use to create or modify a LABORATORY TEST file  $(\#60)$  entry.

- 2. Using the ATM Associate Test to NDS MLTF option on the LIM NDS MENU.
- 3. Using the WAT Walk Associate Test to MLTF option on the LIM NDS MENU.

Prior to the population of the MLTF field, creation of a new test in LABORATORY TEST file (# 60) will generate a mailman message to the LIM entering the new site/specimen and members of the facilities G.LMI mail group. Because the functionality to forward that message on to the NTRT team has not yet been turned on, sites should ignore these messages.

When the MLTF has been deployed a message will be listed on the NTRT\_NOTIFICATION-L listserv which the LIMs will have subscribed to, (*see* the Prerequisites in Section [1.4:](#page-13-0) [NTRT](#page-13-0)  [Process\)](#page-13-0). Informational patch LR\*5.2\*481 provides instructions for activating the NTRT message process.

# <span id="page-12-0"></span>**1.3 Notes on Entering or Editing a Test/Specimen MLTF Entry**

When entering or editing a Test/Specimens MLTF entry the system will display one of the following two prompts:

- If the Test/Specimen has not been associated to an MLTF item, or if the MLTF Item name is less than nineteen characters in length, the system will display a double-slash prompt  $(^{\circ}/\!/^{\circ}).$
- If the Test Specimen has been previously associated to an MLTF Item and the MLTF Item name is greater than 19 characters in length, the system will display the prompt 'Replace:'.

If the Test/Specimen has not been associated to a MLTF Item the LIM may do one of the following functions:

- Enter a '?' to view all active entries in the MASTER LABORATORY TEST file (#66.3).
- Enter a partial match of the MLTF Item name that they wish to associate.

If the Test/Specimen has previously been associated to a MLTF Item, the LIM may do one of the following functions:

- Enter a '?' to view all active entries in the MASTER LABORATORY TEST file (#66.3)
- Enter a partial match of the MLTF Item name that they wish to associate.
- Enter the ampersand sign ' $\hat{a}$ ' to remove the current Test/Specimen MLTF Item association.

When viewing the MASTER LABORATORY TEST file (#66.3) Items the system will display the following fields from the MASTER LABORATORY TEST file (#66.3). These additional fields are displayed to provide the LIM assistance when determining which MLTF item to use.

- The first 60 characters of the MLTF Items Name (field .01).
- The MLTF Items LOINC CODE (field .04).
- The MLTF Items SPECIMEN (field .08).
- The MLTF Items METHOD (field 1).

**NOTE**: If the LIM has any questions regarding the association of the Site/Specimen to the MLTF please enter a help desk ticket for the clin 2 team.

# <span id="page-13-0"></span>**1.4 NTRT Process**

The items in the list below describe the NTRT process for newly added local facility Site/Specimens that were not associated with the MLTF when a Site/Specimen is created.

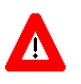

h)

#### **MANDATORY PREREQUISITE**: The LIM must subscribe to the NTRT\_NOTIFICATION-L listserv in order to be notified when the MLTF content updates have been deployed.

The LIM for the facility shall subscribe to this list using the following web site: [http://vaww.listserv.va.gov/scripts/wa.exe.](http://vaww.listserv.va.gov/scripts/wa.exe) STS does not own this application; this is a VA service. The LIM will need to create an account using a username and password that does NOT synchronize with the user's VA network account.

- This process will be activated after the MASTER LABORATORY TEST file (#66.3) content has been deployed, and the sending of NTRT messages is activated.
- NTRT messages will not be sent for Site/Specimens that were created prior to the MLTF content deployment and the sending of NTRT messages being activated.
- An NTRT message will be sent if a site/specimen is not associated to the MLTF during the Enter / Edit of a LABORATORY TEST file (#60) site/specimen.
- The NTRT message transmission has been configured for an 8 hour delay in order to ensure that the LIM has adequate time to complete the test/specimen entry
- A mailman message is sent to the Laboratory NTRT mail group containing the following information:

The 'FROM:' on the NTRT message is the facility mailman address of the LIM who added the Test/Specimen.

**Figure 1. NTRT Process Message Example**

```
Site Number - From INSTITUTION file (#4) IEN
Facility Name – From INSTITUTION file (#4) field .01
Facility Number - From INSTITUTION file (#4) IEN
Facility Lab Group Mailman address - From LAB MLTF MANAGED ITEMS file (#66.4) field
                          2
Test Name – From LABORATORY TEST file (#60) field .01
Test IEN – From LABORATORY TEST file (#60) Test IEN
Site/Specimen IEN – From LABORATORY TEST file (#60) Sub-File SITE/SPECIMEN 
                      (#60.01) IEN
Site/Specimen Name - From LABORATORY TEST file (#60) Sub-File SITE/SPECIMEN 
                       (#60.01) field .01
Spec - from TOPOGRAPHY FIELD (#61) field .01
Time Aspect - From TOPOGRAPHY FIELD (#61) field .0961
Units – From LABORATORY TEST file (#60) Sub-File SITE/SPECIMEN (#60.01) field 6.
NLT – From WKLD CODE (#64) field 1
Lab Section – From WKLD CODE LAB SECT (#64.21) field 1
Subscript - From LABORATORY TEST file (#60) field 4
Data Name - From LABORATORY TEST file (#60) field 5
Data Comment - From LABORATORY TEST file (#60) field 13, Data Definition for 
comment
Data Type - From LABORATORY TEST file (#60) field 13, Data Definition for data Type
Reference Low - From LABORATORY TEST file (#60) Sub-File SITE/SPECIMEN (#60.01) 
                     field 1.
Reference High - From LABORATORY TEST file (#60) Sub-File SITE/SPECIMEN (#60.01) 
               field 2.
Therapeutic Low - From LABORATORY TEST file (#60) Sub-File SITE/SPECIMEN (#60.01) 
                       field 9.2.
Therapeutic High - From LABORATORY TEST file (#60) Sub-File SITE/SPECIMEN (#60.01) 
                 field 9.3.
Test Synonyms - From LABORATORY TEST file (#60) Sub-File SYNONYM (#60.1) FIELD 
               .01.
Specimen Interpretation - From LABORATORY TEST file (#60) Sub-File SITE/SPECIMEN
                 (#60.01) field 5.5 Sub-File INTERPRETATION (#60.07) field .01.
Test Creation Date – From LABORATORY TEST File (#60) field 133
Specimen Create Date - From LABORATORY TEST file (#60) Sub-File SITE/SPECIMEN
                        (#60.01) field 35.
In House Test - From LABORATORY TEST File (#60) field 134.
POC Test - From LABORATORY TEST File (#60) field 135.
Scanned Image Test - From LABORATORY TEST File (#60) field 137.
Performing Lab - From LABORATORY TEST File (#60) Sub-File PERFORMING LAB (#60.16)
                 Field .01.
Order Code - From LABORATORY TEST File (#60) Sub-File PERFORMING LAB (#60.16)
                 Field 1.
Site Notes – header line for site notes
Site Notes Date - From LABORATORY TEST File (#60) Sub-File SITE NOTES DATE
                  (#60.0505) Field .01.
Site Note Text - From LABORATORY TEST file (#60) Sub-File SITE 
                   NOTES DATE (#60.0505) Sub-File TEXT (#60.5051) field 1.
```
- An STS analyst passes this information to the Lab SME group who will decide whether to:
	- 1. Add a new LAB TEST NAME entry to the MLTF to the national laboratory test standard; or
	- 2. Suggest a mapping to an existing LAB TEST NAME entry in the MLTF.
- Once the SMEs have made a decision, an STS analyst will reply to the email address that was included in the auto email. The email address is the facilities G.LMI mailman address. The email will describe the Lab SME decision.
- If the SME decision was to suggest a mapping to an existing test, already part of the national standard, this is the end of the process. Otherwise...
- If the SMEs authorize a new lab test, that work goes to an STS analyst to create the new lab test in the STS database. The new lab test goes through several layers of testing, gets SQA approval, and is deployed to all national production sites. This process takes between 1-2 weeks.
- When a deployment is complete, STS sends a message to the NTRT\_NOTIFICATION-L listserv.

# <span id="page-16-0"></span>**1.5 System Configuration**

The System Configuration of the Lab package is not affected by the inclusion of the CTT & DM NDS patch updates.

# <span id="page-16-2"></span><span id="page-16-1"></span>**1.6 MASTER LABORATORY TEST file Creation and Update Process Flow**

MASTER LABORATORY TEST file Creation and Update Process is the process for adding a new test to the MASTER LABORATORY TEST file. This is described in the Laboratory New Test Process flow diagram reflecting the day-to-day operations. *See* [Figure 2. Laboratory New](#page-17-2)  [Test Process Flow.](#page-17-2)

<span id="page-17-2"></span>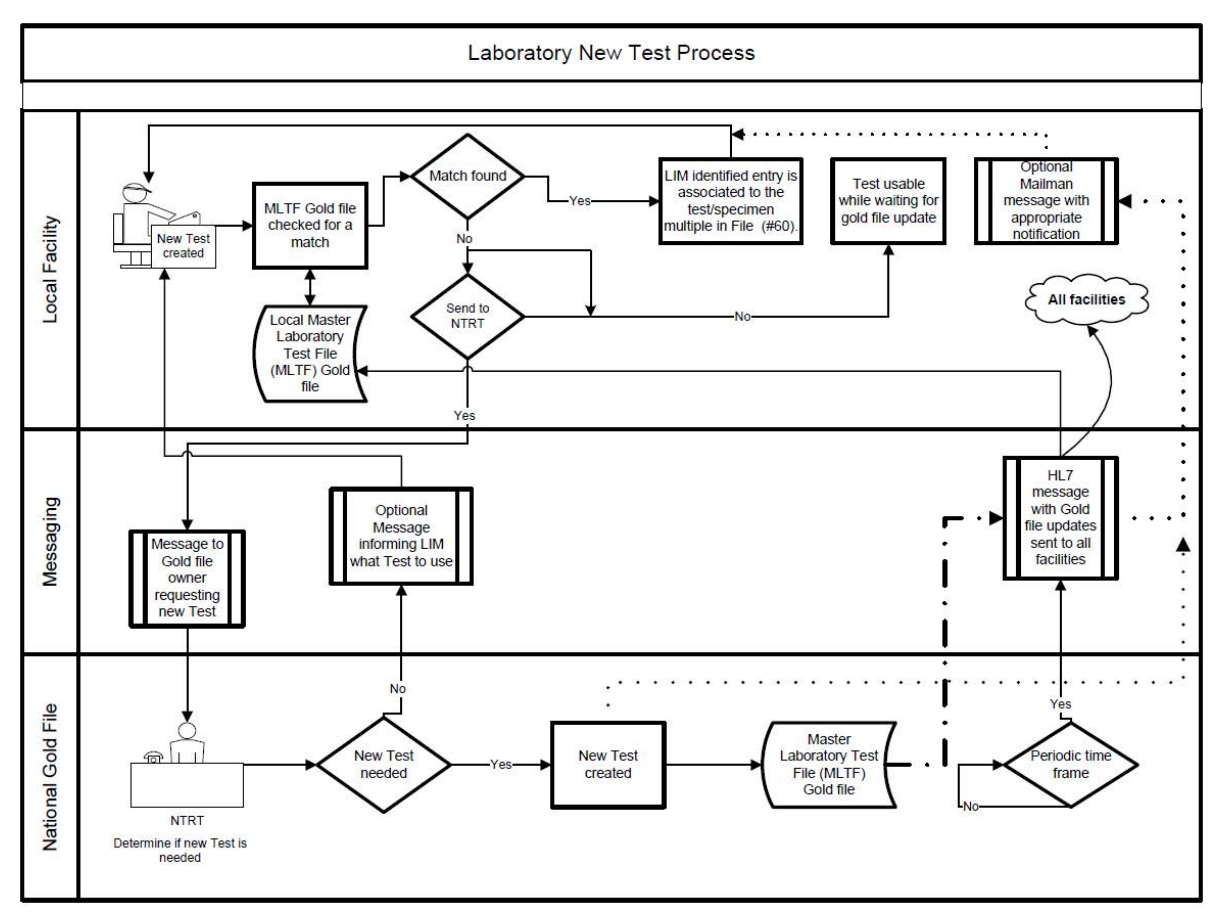

#### **Figure 2. Laboratory New Test Process Flow**

### <span id="page-17-1"></span><span id="page-17-0"></span>**1.6.1 MASTER LABORATORY TEST File Creation and Update Process**

- 1. Initial association of tests in the Laboratory Test file (#60) to MLTF is performed by the Lab Information Manager (LIM) at each facility. Once the MLTF content has been deployed to the LIMs facility the LIM would use the option **Walk Associate Test to MLTF** to associate Test/Specimens in their LABORATORY TEST file (#60) to the MASTER LABORATORY TEST file (#66.3).
- 2. Guidance on when to change the SEND NTRT MESSAGE flag is detailed in informational patch LR\*5.2\*481.

Once the SEND NTRT MESSAGE is set to **YES**, the NTRT request will be sent automatically to the NTRT group, if the test/specimen is not associated to the MLTF.

The sending of the NTRT message only occurs when Entering/Modifying the Site/Specimen within FileMan. *See* item 1 under [Associating a Site/Specimen to the](#page-12-2)  [MLTF\)](#page-12-2) or when adding a new atomic test to the LABORATORY TEST file (#60).

**NOTE**: Prior to setting the SEND NTRT MESSAGE flag to yes the addition of a SITE/SPECIMEN to an existing test will trigger a message to the G.LMI mail

Ť

group. These messages should be ignored at this point. They will only be important after the SEND NTRT MESSAGE flag has been set to yes, and the MLTF content deployed.

- 3. Upon entry of a new site/specimen in the LABORATORY TEST file (#60) an NTRT request will be automatically launched if that site/specimen is not associated to the MLTF. The LIM will be able to use the site/specimen in the interim while the NTRT team evaluates whether it is a new site/specimen, or if the item can be associated with an existing MLTF entry.
- 4. An NTRT Exception flag will be set when a new test/specimen has been submitted to NTRT for processing.
- 5. The Creation Date of the new test shall be captured and added to the LABORATORY TEST file (#60) when a new test is added.
- 6. The specimen create date shall be captured and added to the LABORATORY TEST file (#60) subfile 60.01 field 35 when a new specimen is added.
- 7. As a result of the NTRT request, the new test/specimen will be evaluated by the NTRT group. If it is determined the test/specimen is new, this entry will be added to the MLTF and be deployed to all facilities based on NTRT deployment methodology.
- 8. If the search result identifies an equivalent test/specimen already exists within the MLTF, the creation request will be rejected, and notification is sent back to the requestor including the specific entry within the MLTF that it is to be associated to.
- 9. On-demand reports will be made available to VHA Lab Program Office. The VHA Lab Program Office will not require the assistance of the facility to obtain the report.
- 10. The local site's Lab mail group (LMI) will be utilized for email notifications.

# <span id="page-18-1"></span>**1.7 Getting Started**

This section provides the step-by-step procedures to navigate to the LIM NDS MENU and describes the menu options.

### <span id="page-18-0"></span>**1.7.1 Navigating to the LIM NDS MENU**

This procedure describes how to access the **LIM NDS MENU**.

This document is based on the assumption that the person using this document has access to the **LRLIAISON options menu**.

1. At the **Select Lab Liaison Menu prompt**, type: **NDS LIM NDS MENU**, then press <**Enter**>. The **LIM NDS MENU** displays, *see* [Figure 3. LIM NDS MENU.](#page-19-2)

<span id="page-19-2"></span>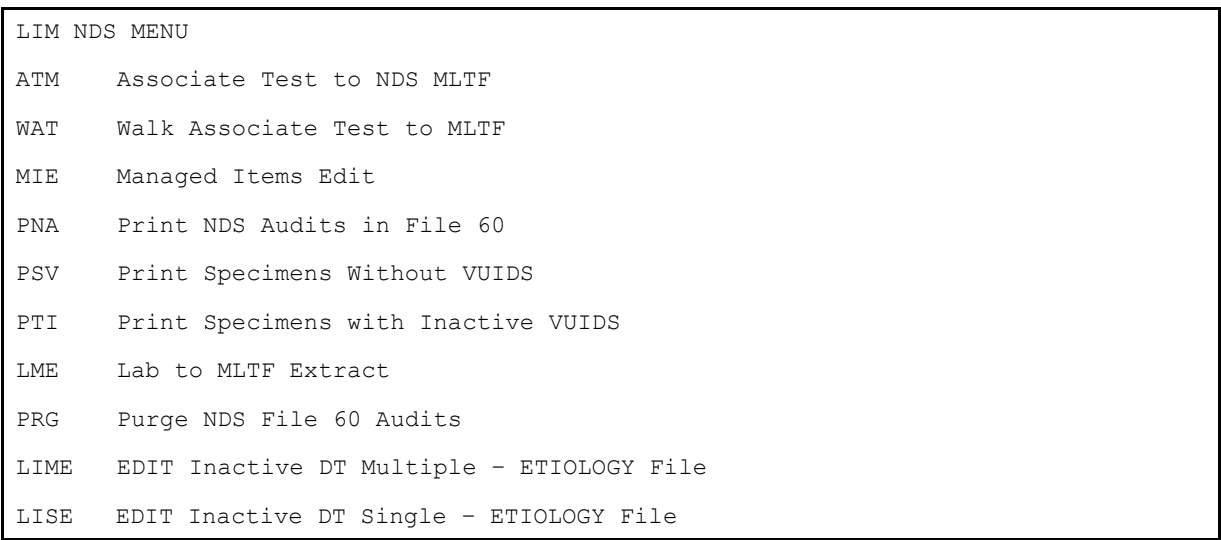

# <span id="page-19-3"></span><span id="page-19-1"></span>**1.7.2 LIM NDS MENU Options and the Descriptions**

[Table 2. LIM NDS MENU Options and Descriptions](#page-19-0) list the LIM NDS MENU option name, synonym, and a brief description of the option functions.

**TIP:** You can enter the [LIM NDS MENU](#page-19-0) synonym as listed in **Table 2. LIM NDS MENU** [Options and Descriptions](#page-19-0) to navigate to the menu option.

<span id="page-19-0"></span>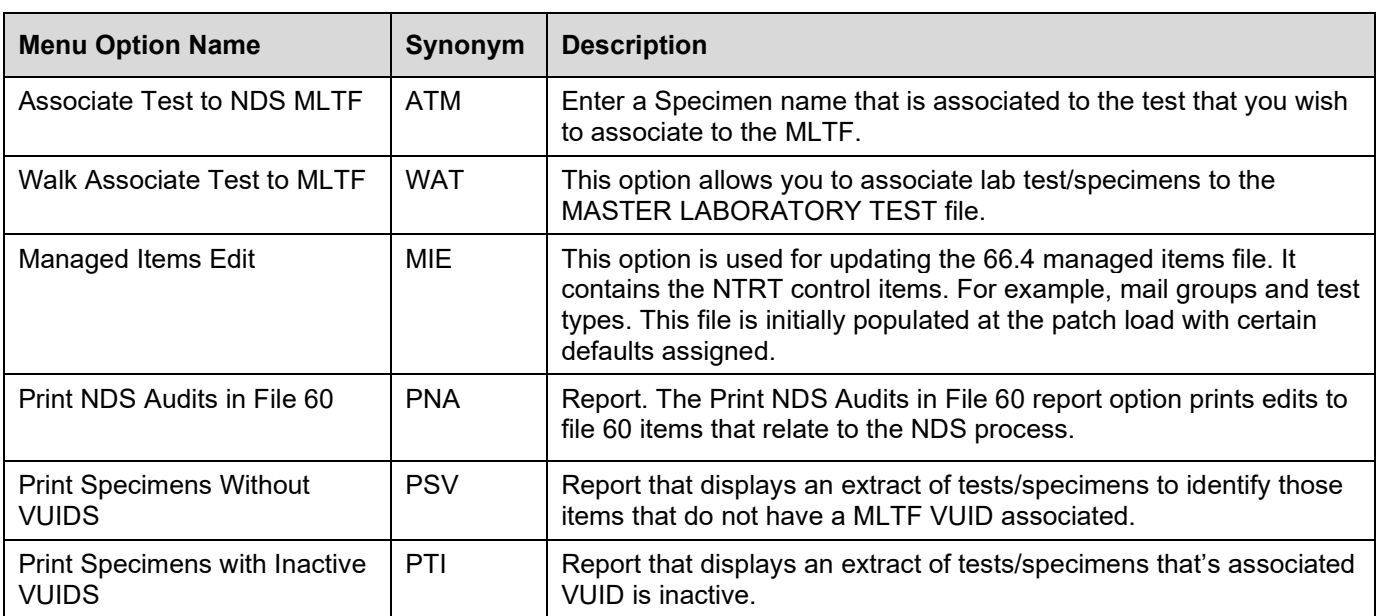

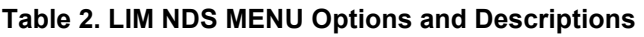

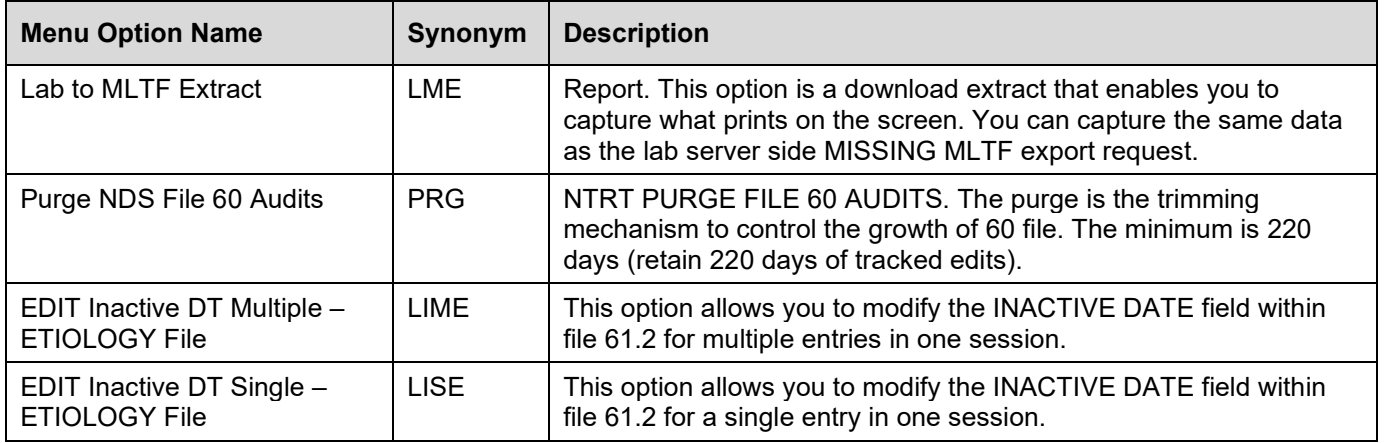

# <span id="page-21-1"></span>**2 Using the Software**

This section describes the procedures for using the **LIM NDS MENU** options.

# <span id="page-21-2"></span>**2.1 Laboratory Information Manager (LIM) Native Domain Standardization (NDS) Procedures**

- ATM Associating a Lab Test to the NDS MASTER LABORATORY TEST file (MLTF)
- WAT Using the Walk Associate Test to MLTF
- MIE Using the Managed Items Edit
- PNA Using the Edit Purge FILE 60 Audits Option
- Running Reports from the LIM NDS MENU
- LIME EDIT Inactive DT Multiple ETIOLOGY File
- LISE EDIT Inactive DT Single ETIOLOGY File

## <span id="page-21-0"></span>**2.1.1 Using the Associate Test to NDS MLTF Option (ATM)**

- 1. Type **ATM** for the **Associate Test to NDS MLTF (ATM) Menu Option**, then press **<Enter>**, as shown in Figure 4. [Associate Test to NDS MLTF Menu Option.](#page-21-3)
- H **NOTE**: The LIM would use this option when associating or editing an existing Test/Specimen with a MLTF item. Initial association of existing tests in the LABORATORY TEST file (#60) to the MLTF is done by the LIM using the option **Walk Associate Test to the MLTF**.

#### **Figure 4. Associate Test to NDS MLTF Menu Option**

```
LIM NDS MENU
ATM Associate Test to NDS MLTF <Enter>
WAT Walk Associate Test to MLTF
MIE Managed Items Edit
PNA Print NDS Audits in File 60
PSV Print Specimens Without VUIDS
LME Lab to MLTF Extract
PTI Print Specimens with Inactive VUIDS
PRG Purge NDS File 60 Audits
LIME EDIT Inactive DT Multiple – ETIOLOGY File
LISE EDIT Inactive DT Single – ETIOLOGY File
```
2. At the **Select LABORATORY TEST NAME** prompt: type the **Laboratory Test Name**, then press **<Enter>**, as shown in Figure 5. ATM Associate Test to NDS [MLTF.](#page-22-0)

#### **Figure 5. ATM Associate Test to NDS MLTF**

<span id="page-22-0"></span>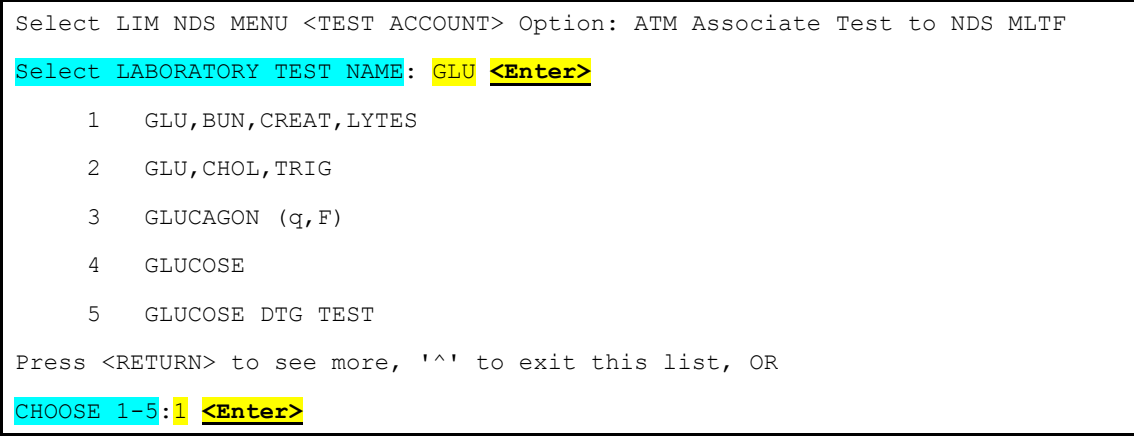

3. Choose **1-5** to select the Laboratory Test Name, and then press **<Enter>**.

- If the Test Type is '**N'** then a message displays and you are returned to the '**LABORATORY TEST**' prompt.
- If the Test Subscript is '**WK'**, '**BB'**, '**AU'**, or '**EM'** then a message displays and you are returned to the '**LABORATORY TEST**' prompt.
- If the Tests **LOCATION, (Data Name)** is not populated a message displays and return to the '**LABORATORY TEST**' prompt.
	- 4. At the **Select SITE/SPECIMEN** prompt: Enter a specimen name to associate to the MLTF.
	- 5. At the **MLTF NUMBER** prompt: Enter the MLTF test name you wish to associate the test/specimen.
- **NOTE:** If the Test/Specimen has been previously associated to a MLTF entry the '**Select MASTER LABORATORY TEST:**' the entry may have "**Replace**" instead of "**//**". See Section 1.3 Note on entering or editing a Test/Specimens MLTF entry for guidance.
	- 6. If the prompt has '**Replace**': To select a different MLTF item: Enter the first letter of the displayed MLTF name followed by 3 dots (…) at the "**With**" prompt enter a partial match to the new MLTF name to see the list of names OR enter a '**?**' to be prompted for the entire MLTF list. To leave as is: press **<Enter>.**
	- 7. To delete the linkage, enter the  $\omega$  ("at" sign).
	- 8. If a '**?**' is entered to view the MLTFs on file, the listing displays: **MLTF Test Name, MLTF Specimen value, MLTF Method.** This is to assist you with selecting the MLTF that bests suits the local Test/Specimen.

When a MLTF has been selected, the MLTFs LOINC Code Specimen will be compared to the local Test/Specimen's value. If they are not the same, a message displays to that effect: "**The MLTF LOINC code that you have selected does not have the same specimen that you chose to test/specimen**." You are prompted: **"Are you sure you want to do this?"**

 $\mathbf{i}$ 

If you answer **YES**, the association is made. If you answer **NO**, the association is not be made, and you are returned to the MLTF NUMBER prompt.

**Figure 6. Example Associate Test to NDS MLTF Option (ATM)**

```
Select LIM NDS MENU <TEST ACCOUNT> Option: ATM Associate Test to NDS MLTF
LABORATORY TEST: GLUCOSE
1 GLUCOSE 
2 GLUCOSE TOLERANCE (BLOOD) 
3 GLUCOSE, CSF 
4 GLUCOSE,BUN,CREAT,LYTES GLU,BUN,CREAT,LYTES
CHOOSE 1-4: 1 GLUCOSE
SPECIMEN for GLUCOSE: SERUM 
Select MASTER LABORATORY TEST: GLUCOSE STRIP MASS CONC URINE
Replace ... With GLUCOSE Replace 
GLUCOSE
1 GLUCOSE 2345-7 Ser/Plas 
2 GLUCOSE STRIP MASS CONC URINE 5792-7 Urine Test strip
3 GLUCOSE STRIP QL UR GLUCOSE STRIP QL URINE 25428-4 Urine T
est strip
4 GLUCOSE, BODY FLUID 14747-0 Plr fld 
CHOOSE 1-4: 1 GLUCOSE 2345-7 Ser/Plas
Test/Specimen: GLUCOSE / SERUM
Saved With MLTF: GLUCOSE
SPECIMEN for GLUCOSE: 
LABORATORY TEST:
```
### <span id="page-23-2"></span><span id="page-23-0"></span>**2.1.2 Using the Walk Associate Test to MLTF Option (WAT)**

1. Type **WAT** for the **Walk Associate Test to MLTF (WAT) Menu Option**, then press **<Enter>**, as shown in Figure 7. WAT – [Walk Associate Test to MLTF Menu Option.](#page-24-0)

**NOTE:** The LIM would use this option once the MASTER LABORATORY TEST file (66.3) content has been deployed to their facility.

This option is used for the initial association of existing Site/Specimens in the LABORATORY TEST file (#60) to the MLTF.

 $\mathbf i$ 

**Figure 7. WAT – Walk Associate Test to MLTF Menu Option**

```
ATM Associate Test to NDS MLTF
 WAT Walk Associate Test to MLTF <Enter>
 MIE Managed Items Edit
 PNA Print NDS Audits in File 60
 PSV Print Specimens Without VUIDS
 PTI Print Specimens with Inactive VUIDS
 LME Lab to MLTF Extract
 PRG Purge NDS File 60 Audits
 LIME EDIT Inactive DT Multiple – ETIOLOGY File
 LISE EDIT Inactive DT Single – ETIOLOGY File
```
The **WAT** option allows the LIM to associate lab test/specimens to the MLTF, as shown in Error! Reference source not found. This option goes through the LABORATORY TEST file (#60) one time, starting with the newest LABORATORY TEST file (#60) entry. Once it reaches the oldest test it will be flagged as done.

This option is re-startable. The process will pick up where the LIM left off or the starting test may be reset again to the newest LABORATORY TEST file (#60) entry. The LIM has the ability to skip a test.

The routine picks up the next oldest test or if Reset then the newest test, displays the test name, and then displays the specimens for that test.

- If the test subscript is *WK***,** then it skips it.
- If the test subscript is *BB***,** then it skips it.
- If the test subscript is *AU***,** then it skips it.
- If the test subscript is *EM***,** then it skips it.
- If the test type is *N***,** then it skips it.
- If the test does not have a *Data Name*, then it skips it.
- If the test does not have any specimens a message with the test name is displayed. The option then goes to the next test.
	- 2. At the **MASTER LABORATORY TEST FILE** prompt: Enter the MLTF test name you wish to associate the test/specimen.

If a '**?**' is entered to view the MLTFs on file the listing display will be:

MLTF Test Name, MLTF Specimen value, MLTF Method

This is to assist the LIM in selecting the MLTF that bests suits the local Test/Specimen.

When a MLTF has been selected the MLTFs LOINC Code Specimen will be compared to the local Test/Specimen's Specimen value. If they are not the same, a message will display to that effect. The MLTF LOINC code that you have selected does not have the same specimen that you chose to test/specimen. You will be prompted "**Are you sure you want to do this?"** If the LIM

answers YES, the association will be made. If the LIM answers NO, the association will not be made and the system returns to the **MASTER LABORATORY TEST FILE** prompt. *See* **Error! Reference source not found.**

#### **Figure 8. Example Walk Associate Test to MLTF Continue or Reset**

```
Select LIM NTRT MENU <TEST ACCOUNT> Option: wa LIM NTRT WALK ASSOCIATE TEST TO 
MLTF
    CONTINUE WITH CLT AUG 8A [5320] (C)
    START OVER (S)
```
When the "WAT Walk Associate Test to MLTF" menu option is selected the user is presented with a second option. The user may continue with the previous walk starting from where it was last ended ("C") or the user may select to reset the walk back to the newest test ("S").

In the example shown above the user may continue with the last test named "CLT AUG 8A" with IEN of 5320 or the user may select to start over.

<span id="page-25-2"></span>The Walk Associate then proceeds from there:

#### <span id="page-25-0"></span>**Figure 9. Example Walk Associate Test to MLTF Test**

```
Select LIM NDS MENU <TEST ACCOUNT> Option: WALK Associate Test to MLTF
TEST: PHOSPHORUS
SPECIMEN(s)
     Select one of the following:
          1 PLASMA [73]
Enter The Number For The Specimen to Associate With The MLTF: 1 PLASMA [73]
Select MASTER LABORATORY TEST: PH
     1 PH STRIP UR PH STRIP URINE 5803-2 Urine Test strip
     2 PHOSPHATE MASS CONC SERUM/PLASMA 2777-1 Ser/Plas 
CHOOSE 1-2: 2 PHOSPHATE MASS CONC SERUM/PLASMA 2777-1 Ser/Plas 
PLASMA: Saved With MLTF 
TEST: DRVVT SCREEN (q)
SPECIMEN(s)
Select one of the following:
          1 PLASMA [73]
Enter The Number For The Specimen to Associate With The MLTF: << press Enter >>
Do You Wish to go to The Next Test?? YES// 
TEST: HEXAGONAL PHASE NEUTRAL (q)
SPECIMEN(s)
     Select one of the following:
```
 1 PLASMA [73] Enter The Number For The Specimen to Associate With The MLTF:

# <span id="page-26-0"></span>**2.1.3 Using the Managed Items Edit Option (MIE)**

The **Managed Items Edit Option (MIE)** is used for updating the 66.4 Managed Items file. It contains the NTRT Control items; for example, mail groups and test types. This file is initially populated at the patch load with certain default values assigned, as shown in [Figure 10.](#page-26-1) MIE - [Managed Items Edit Default](#page-26-1) Values.

**Figure 10. MIE - Managed Items Edit Default Values**

```
The LAB MANAGED ITEMS file (#66.4) is seeded at the end of the patch load 
LR*5.2*468. Patch LR*5.2*500 changed the name of the ISAAC fields to CTT TOOLING 
and updated their contents.
The default values are:
INSTITUTION POINTER: (local Facility Institution name of the facility loading the 
patch)
NTRT SEND METHOD: MAILMAN
AUTO REMINDERS PARAMETER: 30
AUDIT PURGE DAYS: 220
CTT TOOLING ACTIVE: NO
LAB IEN: This is populated at load time with the highest file 60 IEN
SUBSCRIPT FOR NTRT: CH 
LAST AUTO TEST ID: will be populated when client runs Walk Associate Test to MLTF
SEND NTRT MESSAGES: NO This would be changed in guidance of patch LR*5.2*481.
DEFAULT NTRT MAIL GROUP: G.LABORATORY NTRT@F
DEFAULT SITE LAB MAIL GROUP: G.LMI@ DOMAIN EXAMPLE: G.LMI@BEDFORD.MED.VA.GOV
CTT TOOLING WEB ADDRESS: vaausctt203.aac.va.gov
CTT TOOLING PORT NUMBER: 8088
CTT TOOLING NTRT PATH: ntrt~projects~NTRT~queues~custom~1
CTT TOOLING SCHEMA NAME: JIRAORAUSER
CTT TOOLING SCHEMA PATH: no entry
```
1. Select the **Managed Items Edit (MIE)** Menu option, and then press <**Enter**>, as shown in Figure 11. MIE - [Managed Items Edit Menu Option.](#page-27-0)

<span id="page-27-0"></span>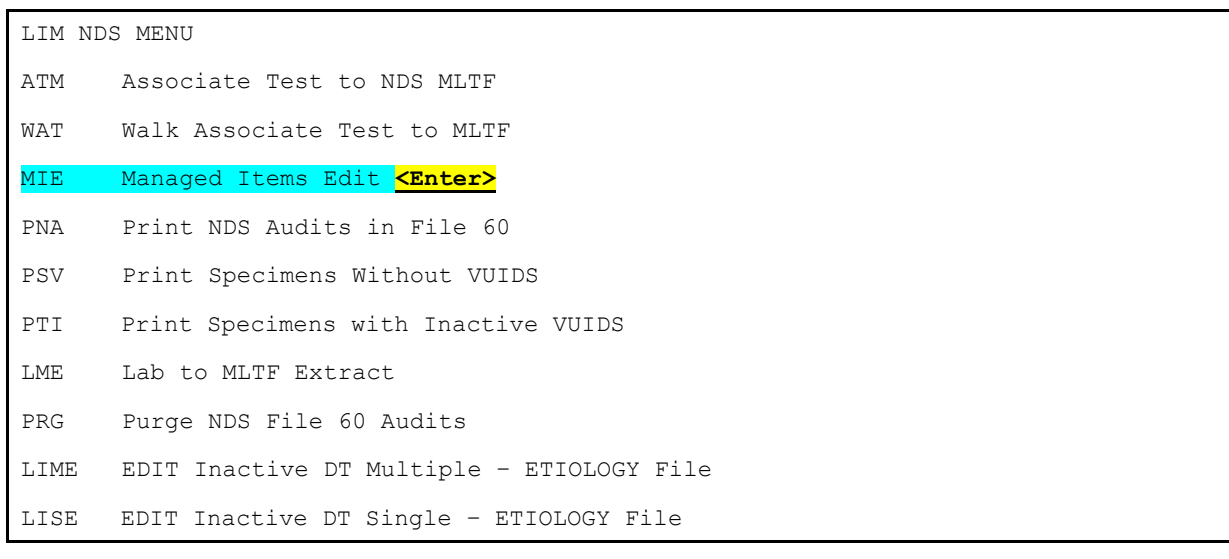

### **Figure 11. MIE - Managed Items Edit Menu Option**

- 2. At the **Select LAB MLTF MANAGED ITEMS I[NSTITUTION POINTER](#page-27-1)** prompt, enter the site and then press <**Enter**>, as shown in
- 3. [Figure 12. Example of Managed Items Edit Process.](#page-27-1)
- 4. At the **NTRT SEND METHOD** prompt press <**Enter**> to select the default option: MAILMAN.
- 5. At the **AUTO REMINDERS PARAMETER** prompt press <**Enter**> to select the default number **30**.
- 6. At the **AUDIT PURGE DAYS** prompt, press **<Enter>** to select the default number: **225**.
- 7. At the **CTT TOOLING Active** prompt, press **<Enter>** to select the default option: **No**
- 8. At the **SUBSCRIPT FOR NTRT: CH** prompt, select the number **1-8,** then press **<Enter>**.

**NOTE/CAUTION:** The Subscript for NTRT should only be changed with written guidance from the VHA Laboratory Program Office.

<span id="page-27-1"></span>9. Select <u><Enter></u> to select the defaults for the CTT TOOLING WEB ADDRESS, CTT TOOLING Port Number, CTT TOOLING NTRT PATH, CTT TOOLING SCHEMA NAME, and CTT TOOLING SCHEMA PATH.

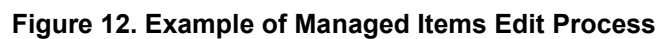

<span id="page-28-0"></span>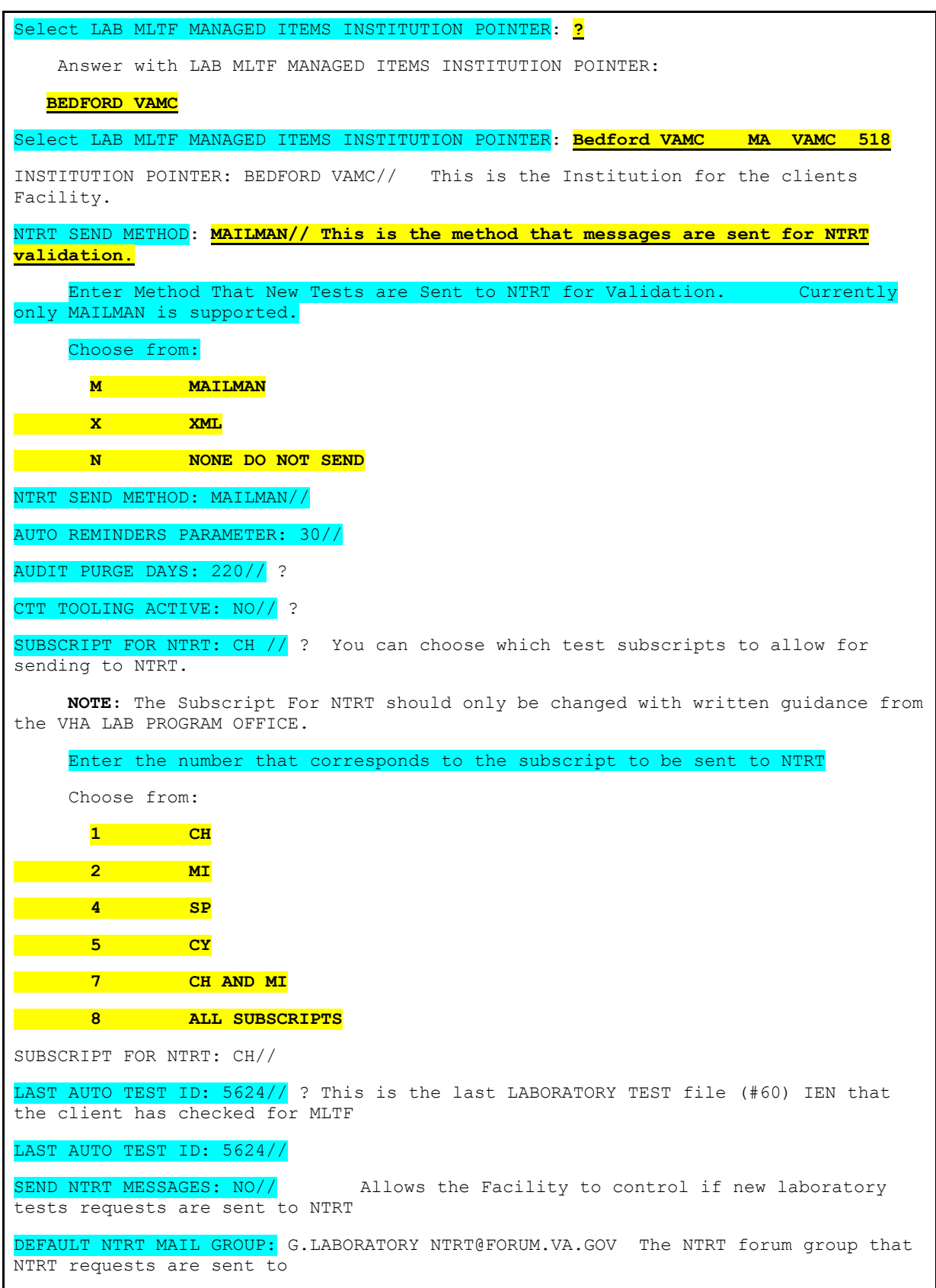

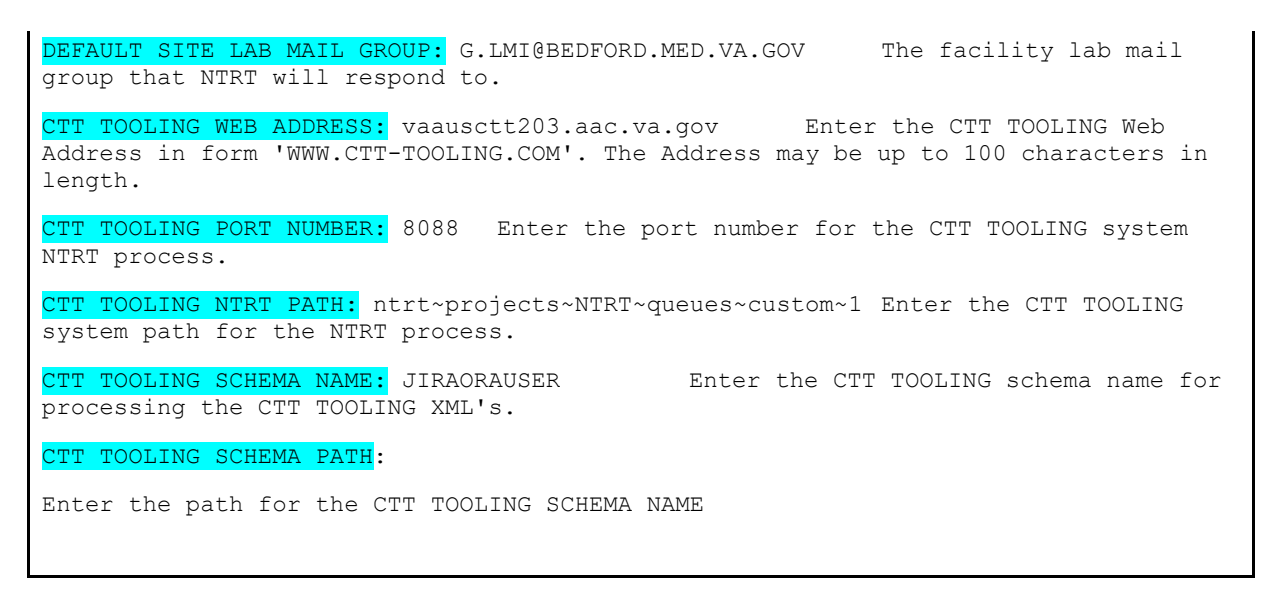

### <span id="page-29-0"></span>**2.1.4 Running the LIM NDS Reports**

Perform the following procedures in this section to access and run the LIM NDS Reports, *see* Figure 13. [LIM NDS Reports.](#page-29-1)

The following reports are available on the **LIM NDS MENU**:

- PNA Print NDS Audits in File 60
- PSV Print Specimens Without VUIDS
- PTI Print Specimens with Inactive VUIDS
- <span id="page-29-1"></span>• LME Lab to MLTF Extract

#### **Figure 13. LIM NDS Reports**

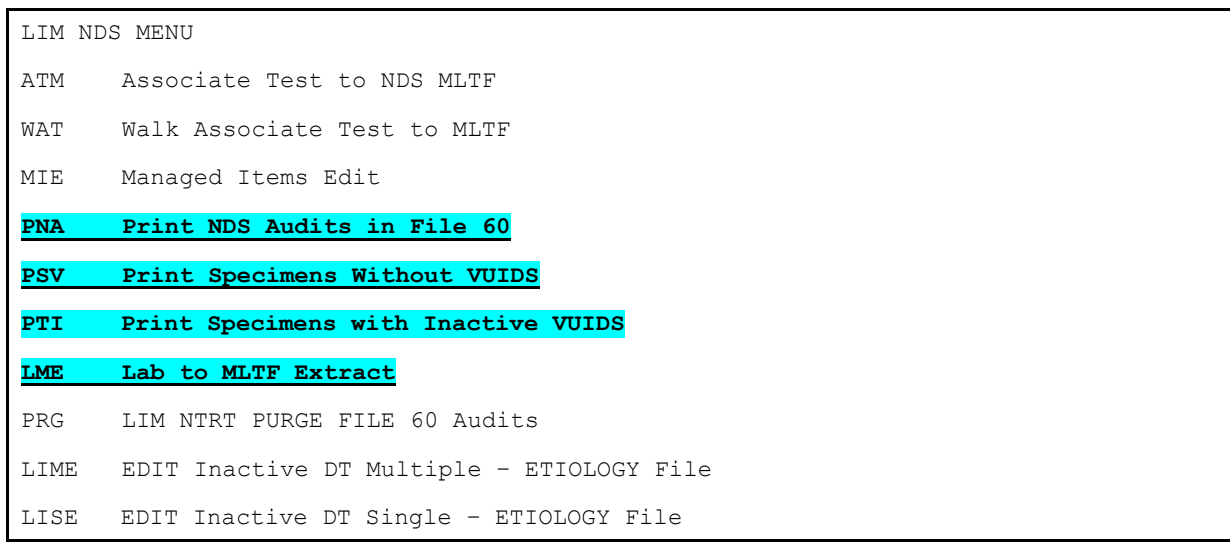

Perform the following procedure to access the **LIM NTRT Reports**.

1. Navigate to the **LIM NDS MENU**.

- 2. Type **PNA** Print NDS Audits in File 60, then press **<Enter>** to view edits to File 60 items that relate to the NTRT process.
- 3. Type **PSV** Print Specimens Without VUIDS, then press **<Enter>** to view Specimens without VUIDs.
- 4. Type **PTI** Print Specimens with Inactive VUIDS, then press <**Enter**> to view Specimens that have VUIDS that are inactive.
- 5. Type **LME** Lab to MLTF Extract, then press **<Enter>** to capture what is on the screen.

### <span id="page-30-0"></span>**2.1.5 Running the Lab to MLTF Extract Report**

The Lab to MLTF Extract Report is a download extract, which means that you can capture what is on the screen. This report allows you to capture the same data as the Lab server side *MISSING MLTF Export Request*, as shown in [Figure 14. Example Lab to MLTF Extract Report.](#page-31-1)

Perform the following procedure to run the Lab to MLTF Extract Report.

- 1. Navigate to the **LIM NDS MENU.**
- 2. Type **LME** to select the **Lab to MLTF Extract Report**, and then press **<Enter>**.
- 3. Type **Yes** to capture the screen, and then press **<Enter>**.

#### **Figure 14. Example Lab to MLTF Extract Report**

```
Ready to Capture? Yes// <Enter>
A partial capture of the header section
...EXCUSE ME, HOLD ON...
Report Generated.......: Apr 11, 2016@12:03:38 at BEDFORD VAMC
Report requested.......: MISSING MLTF
LOINC version..........: 2.14
VistA File version.....:
Extract version........: 1.1
Total number of records: 1596
Total number of tests..: 1534
Tests with MLTF'S.......: 0
Tests with NLT code....: 1321
Antimicrobials.........: 62
Legend:
Station #-60 ien-Spec ien-Index|Test Name|Spec|Time Aspect|Units|MLTF|NLT #|Batt
ery Code|Battery Description|Lab Section|Subscript|Comment|Data Type|Reference l
ow|Reference high|Therapeutic low|Therapeutic high|
Use Ref Lab|Site Comment|Test Synonyms|Test Type|MLTF Name|MLTF Alt Name|Submitt
ed to NTRT|Specimen Create Date| MISSING SPECIMENS|Extract Ver|
```
### <span id="page-31-0"></span>**2.1.6 Running the Print NDS Audits in File 60 Report**

The **Print NDS Audits in File 60 Report** option prints edits to File 60 items that relate to the NTRT process, as shown in Figure 15. [Example Print NDS Audits in File 60 Report.](#page-32-1)

The following items are being tracked in the **Print NDS Audits in File 60 Report**:

- 'M' FOR MLTF VUID
- 'C' FOR TEST CREATION DATE
- 'T' FOR TEST INACTIVE DATE
- 'R' FOR SPECIMEN INACTIVE DATE
- 'E' FOR NTRT EXCEPTION FLAG
- 'Y' FOR TEST TYPE
- 'S' FOR SPECIMEN CREATION DATE
	- 1. Navigate to the **LIM NDS MENU**.
	- 2. Type **PNA** to select the Print NDS Audits in File 60 Report.
- 3. At the **Enter From Date** prompt: Type the **From Date**, then press <**Enter**>, as shown in Figure 15. [Example Print NDS Audits in File 60 Report.](#page-32-1)
- 4. At the **Enter To Date** prompt: Type the **To Date**, then press <**Enter**>.
- <span id="page-32-1"></span>5. At the **Output device** prompt: Type the **Output Device**, then press <**Enter**>.

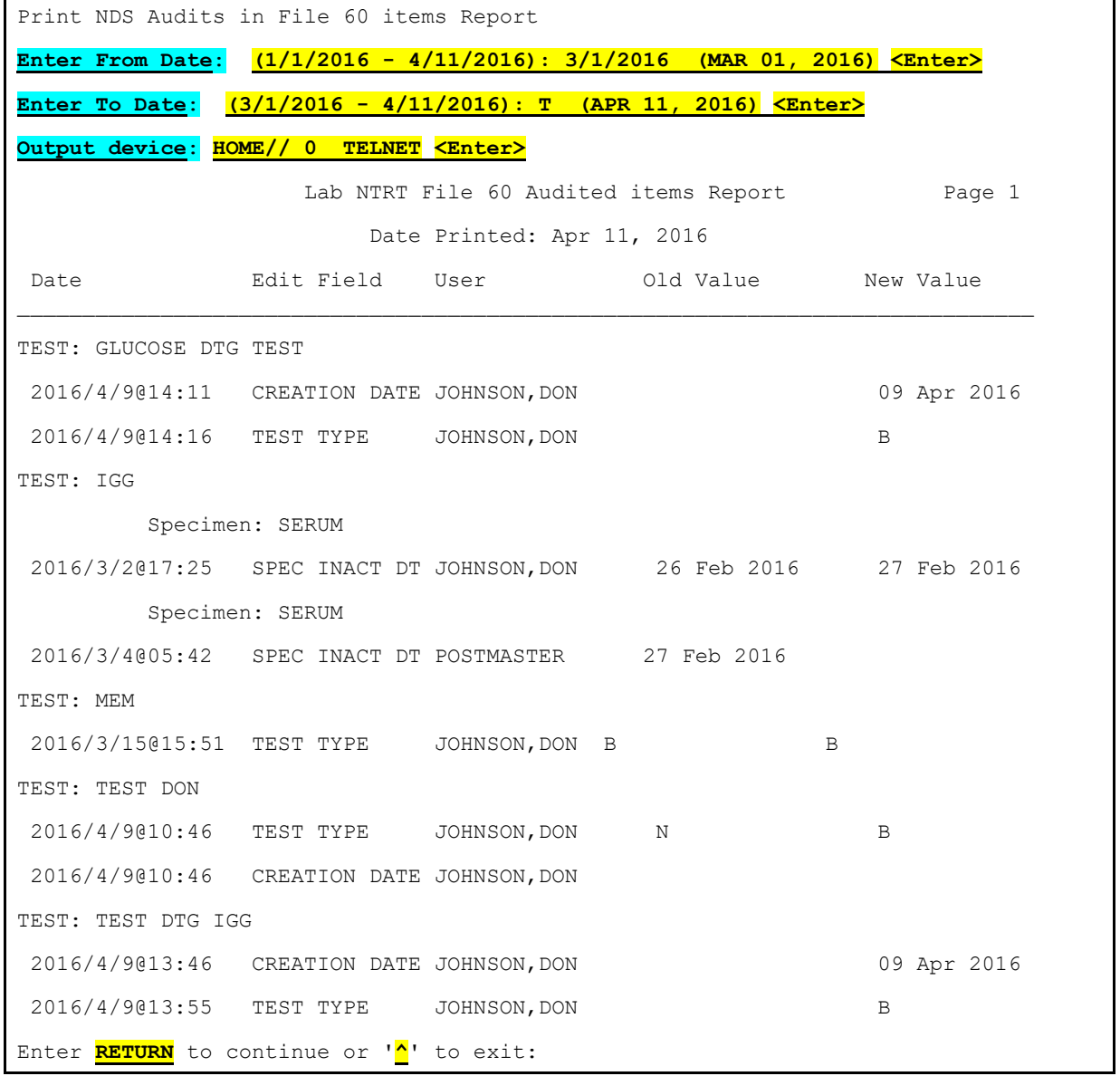

#### **Figure 15. Example Print NDS Audits in File 60 Report**

### <span id="page-32-0"></span>**2.1.7 Running the Print Specimens Without VUIDS Report**

The **LIM NTRT Specimen without VUID Report** option allows you to view NTRT Specimens without VUIDs, as shown in Figure 16. [Example Print Specimens Without VUIDS](#page-33-0)**.**

1. Navigate to the **LIM NDS MENU**.

- 2. Type **PSV** to select the **Print Specimens Without VUIDS Report**, then press <Enter>.
- 3. Enter the **Output device**, and then press **<Enter>**, as shown in [Figure 16. Example](#page-33-0)  [Print Specimens Without VUIDS.](#page-33-0)

<span id="page-33-0"></span>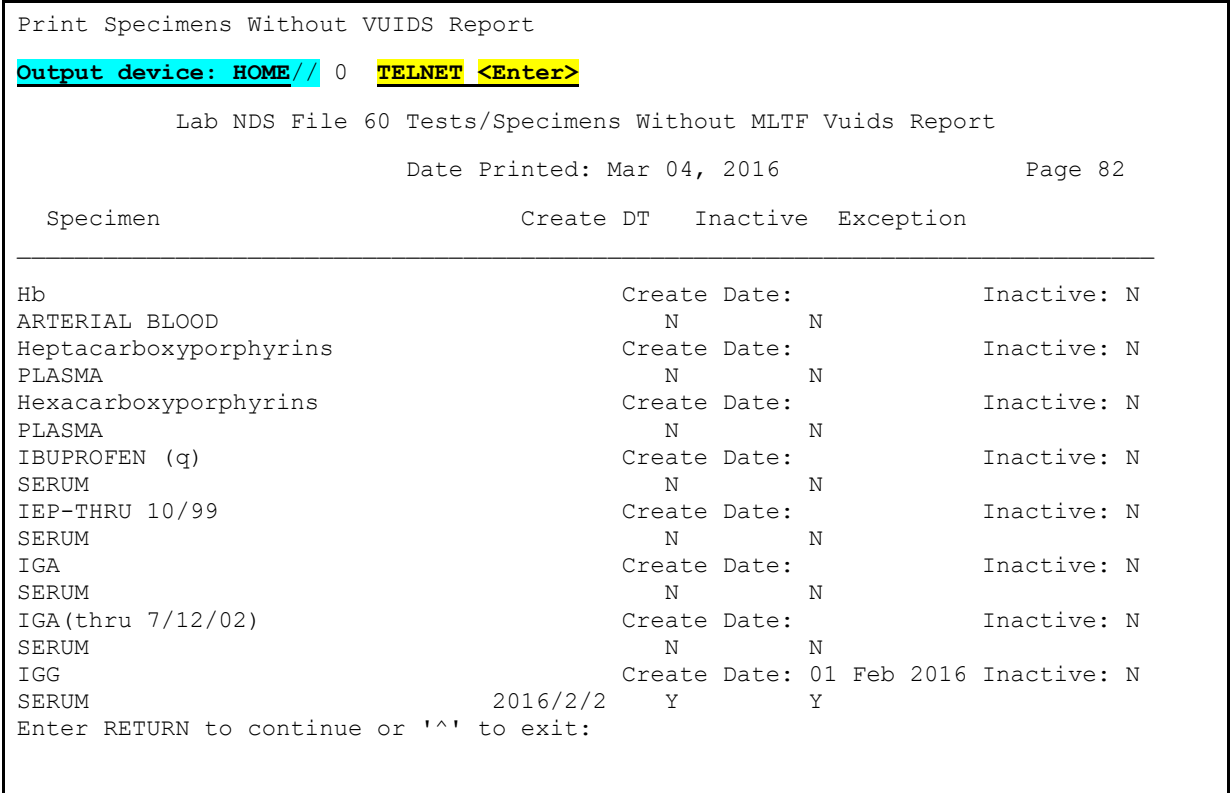

#### **Figure 16. Example Print Specimens Without VUIDS**

### <span id="page-33-2"></span><span id="page-33-1"></span>**2.1.8 Using the Purge NDS File 60 Audits Option**

**Purge NDS File 60 Audits option** is the trimming mechanism to control the growth of that file section. The minimum is 220 days, (retain 220 days of tracked edits). This process when invoked starts a background Taskman process. *See* Figure 17. [LIM NDS Purge File 60 Audits Option.](#page-34-1)

- 1. Navigate to the **LIM NDS MENU**.
- 2. Type **PRG** to initiate the purge option, and then press <**Enter**>.

<span id="page-34-1"></span>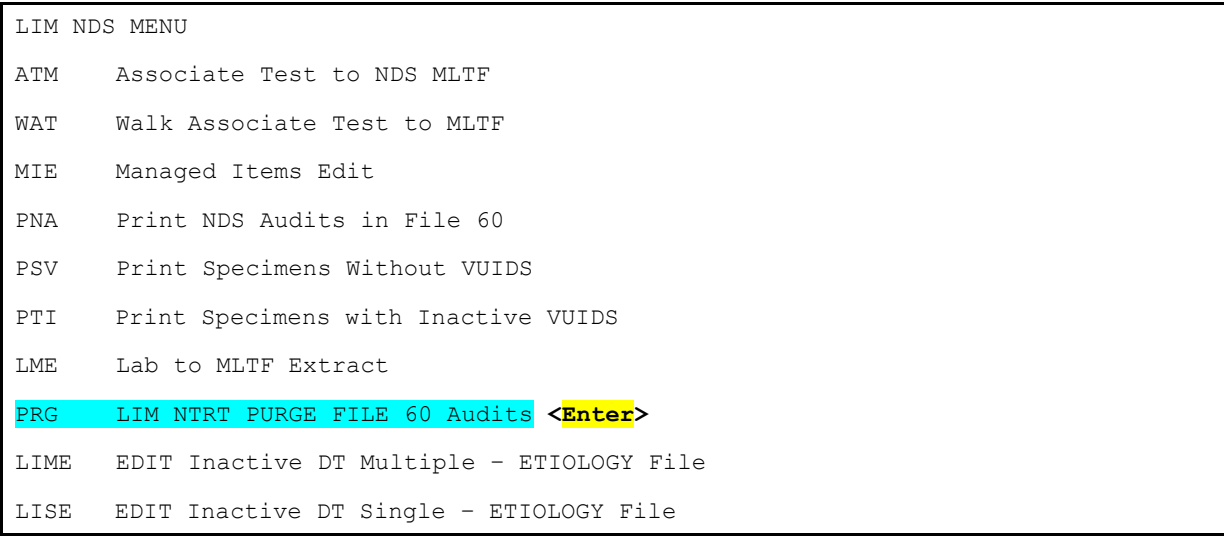

#### **Figure 17. LIM NDS Purge File 60 Audits Option**

3. The option is initiated, and the following message: **Request Queued, #** displays, as shown in Figure 18. [Example Purge NDS File 60 Audits Option.](#page-34-2)

#### **Figure 18. Example Purge NDS File 60 Audits Option**

<span id="page-34-2"></span>Purge NDS File 60 Audits Request Queued, #258477

### <span id="page-34-0"></span>**2.1.9 Running the Print Specimens with Inactive VUIDS Report**

The **Print Specimens with Inactive VUIDS report** option prints Test/Specimens that have been associated to the MLTF but whose MLTF VUID is now inactive.

- 1. Navigate to the **LIM NDS MENU**.
- 2. Type **PTI** to select the Print Specimens with Inactive VUIDS Report, and then press **<Enter>**, as shown in Figure 19. PTI - [Print Specimens with Inactive VUIDS Option.](#page-35-1)

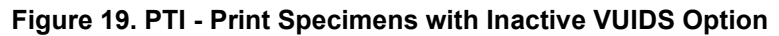

<span id="page-35-1"></span>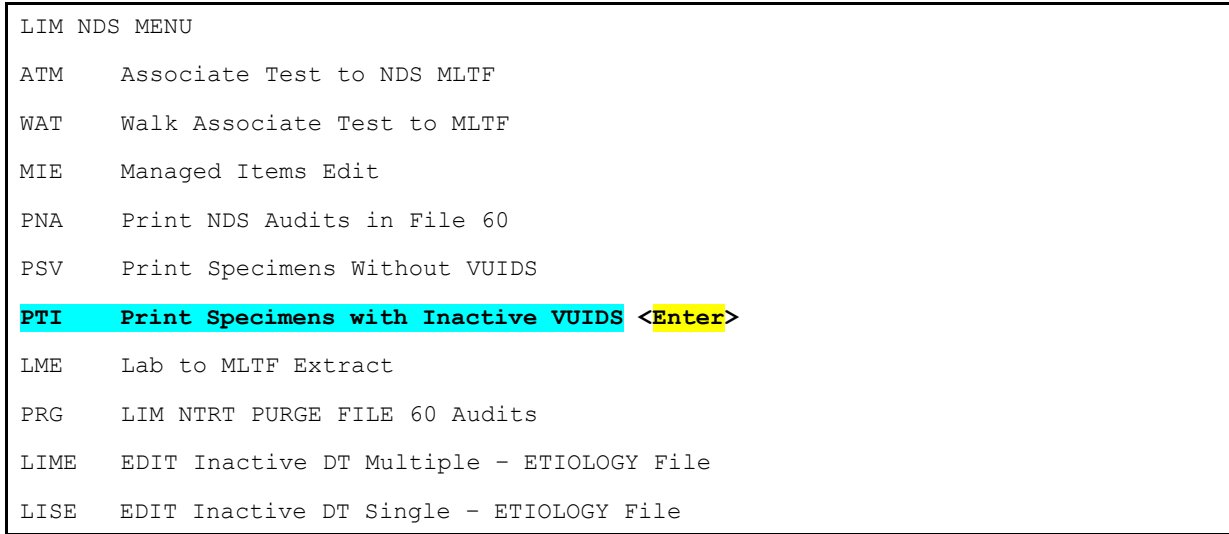

3. Enter the **Output device**, and then press <**Enter**>, as shown in [Figure 20.](#page-35-2) Example [Print Specimens with Inactive VUIDS.](#page-35-2)

#### **Figure 20. Example Print Specimens with Inactive VUIDS**

<span id="page-35-2"></span>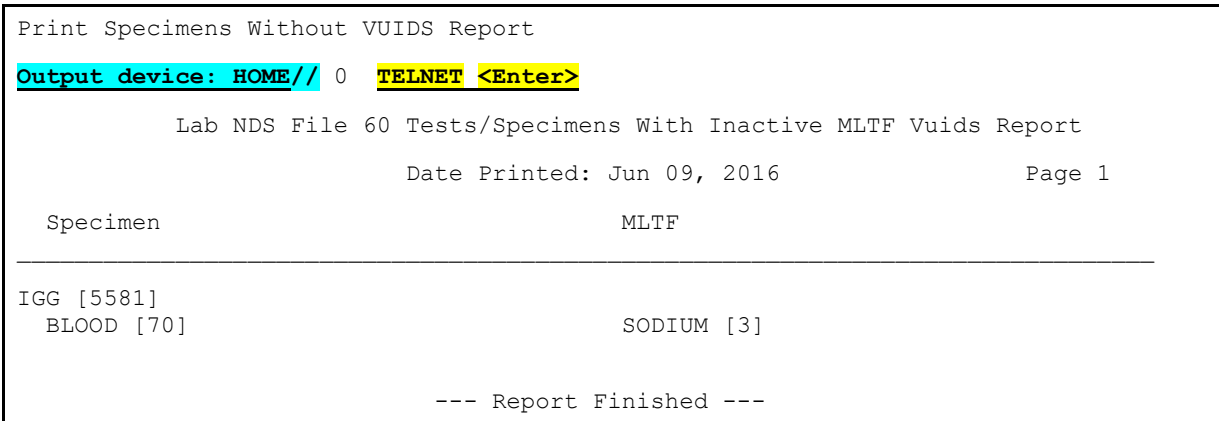

### <span id="page-35-0"></span>**2.1.10 Using the Edit Inactive Date Multiple Option**

The **EDIT Inactive DT Multiple** – **ETIOLOGY File** allows the LIM to enter Inactive Dates for entries in the ETIOLOGY FIELD File (#61.2) without having to select each entry individually. The LIM can use the Identifier Name to narrow the selection entries. This option starts with the oldest entry for the Identifier Name selected and displays those entries that do not have an Inactive Date. The LIM may enter a date, and then press  $\leq$  Enter $\geq$  to go the next entry, or type  $\cdot^{\wedge}$ . to exit. The option will retain the last entry reviewed. If the Identifier Name selected had previously been worked with the LIM will have the option to start with the next entry that follows where the last effort left off or to start over from the beginning for that Identifier Name.

This option only allows the entry of an Inactive Date. This option does not allow for the editing of previously entered Inactive Dates.

- 1. Type **LIME** for the **EDIT Inactive DT Single – ETIOLOGY File** Menu Option, then press <**Enter**>, as shown in [Figure 21. LIME Edit Inactive DT Multiple –](#page-36-0) Etiology [File Menu Option.](#page-36-0)
- 2. Select the Identifier Name to limit the types of entries presented. The LIM may select an Identifier Name to narrow the population of entries to review or 'ALL' to review all entries in the ETIOLOGY FIELD File (#61.2).
- **NOTE**: If there has been prior review for the Identifier Name selected the LIM may choose to continue with the next entry for that Identifier Name, or start over from the beginning for entries associated to the Identifier Name selected. If the LIM chooses to start over, the option will start from the beginning looking for entries associated to that Identifier Name that do not have an Inactive Date.

#### **Figure 21. LIME Edit Inactive DT Multiple – Etiology File Menu Option**

<span id="page-36-0"></span>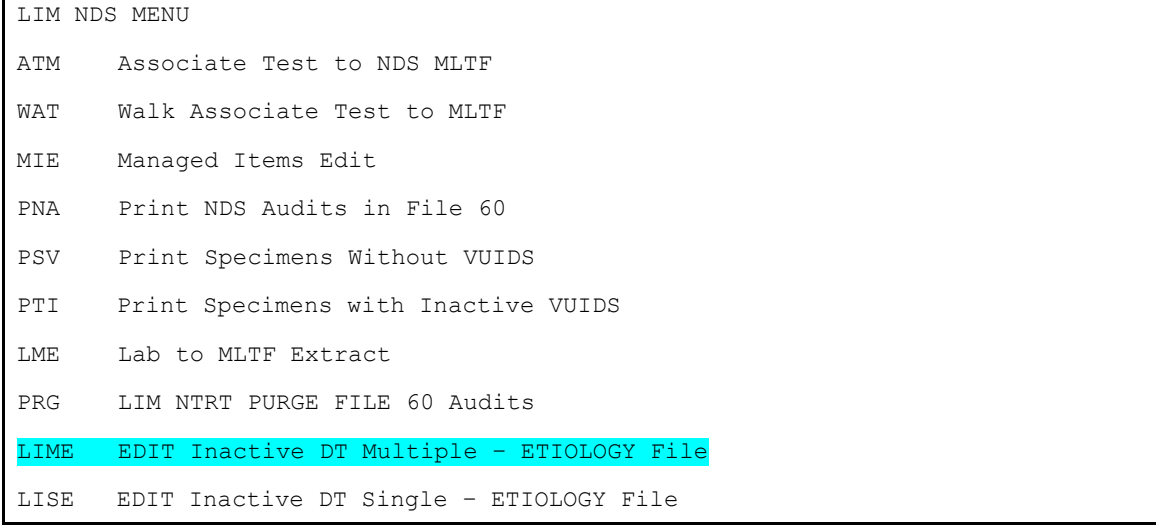

 $\mathbf{f}$ 

<span id="page-37-1"></span>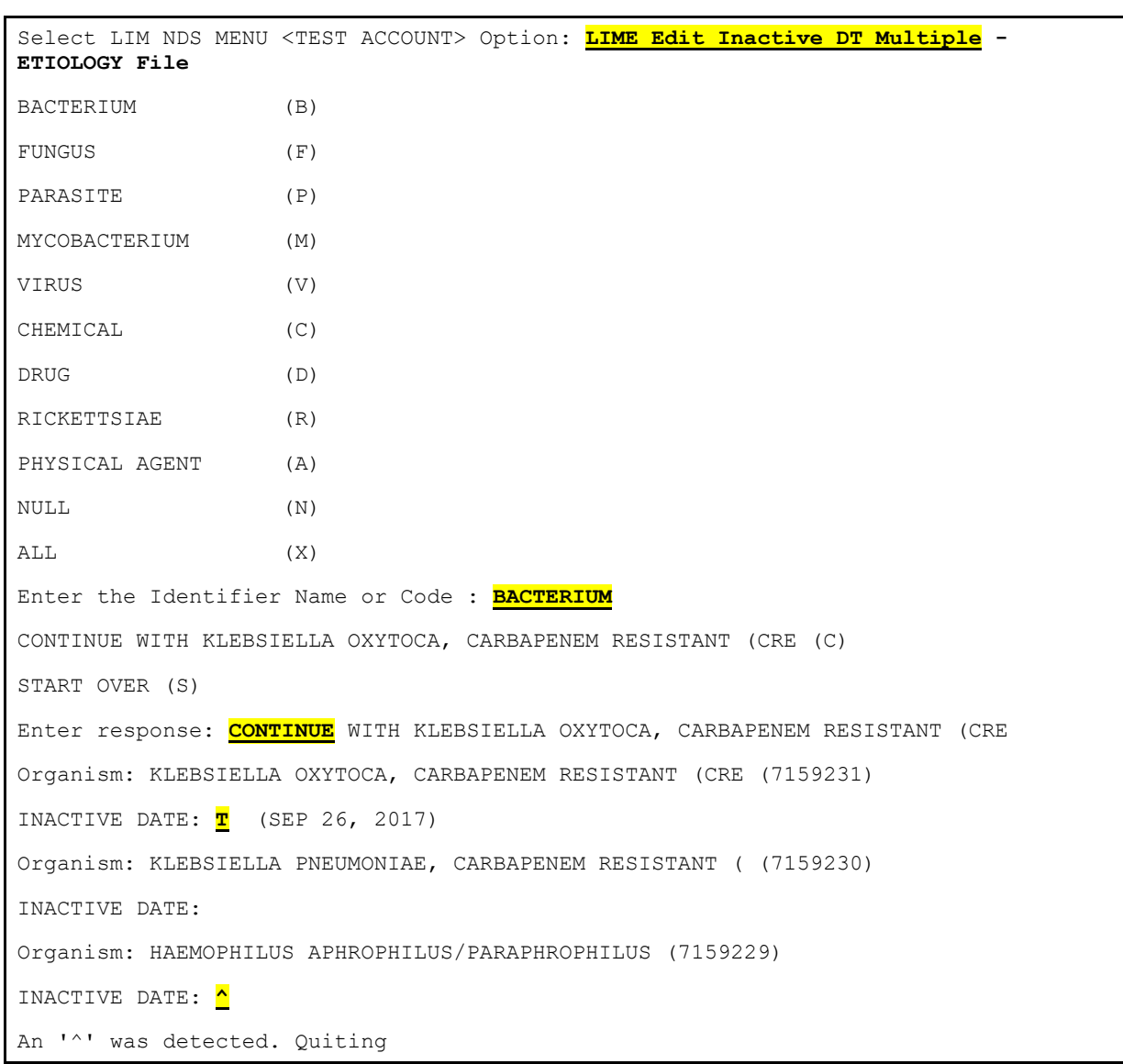

#### **Figure 22. LIME Edit Inactive DT Multiple – ETIOLOGY File**

### <span id="page-37-0"></span>**2.1.11 Using the "Inactive Date Single Edit" Option**

The **Edit Inactive DT Single - ETIOLOGY File (LISE)** Option allows the LIM to Add, Edit, or remove the INACTIVE DATE for entries in the ETIOLOGY FIELD File (#61.2).

- 1. Navigate to the **LIM NDS MENU**.
- 2. Type **LISE** to initiate the **Edit Inactive DT Single – Etiology File**, and then press <**Enter**>, as shown in Figure 23. [LISE Edit Inactive DT Single –](#page-37-2) Etiology File Menu [Option.](#page-37-2)

#### **Figure 23. LISE Edit Inactive DT Single – Etiology File Menu Option**

```
LIM NDS MENU
ATM Associate Test to NDS MLTF
```
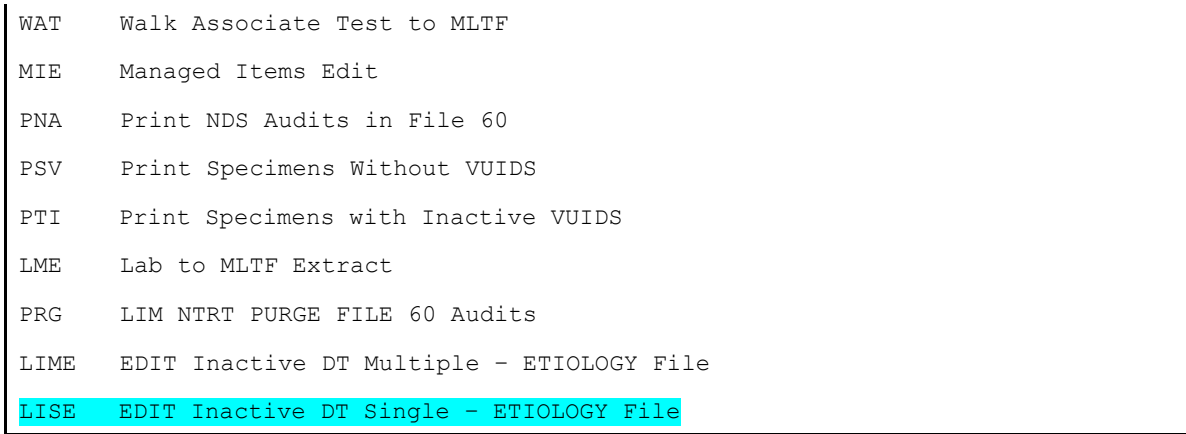

- 3. At the '**Select ETIOLOGY FIELD NAME**:' Type the name of Etiology Field Entry for Inactive date you want to modify.
- 4. You may enter a new date, edit the date or enter  $\hat{w}$  to delete the date.
- 5. Enter  $\mathbf{Y}^n$  to confirm the deletion of the date.

#### **Figure 24. LISE Edit Inactive DT Single – ETIOLOGY File**

<span id="page-38-1"></span>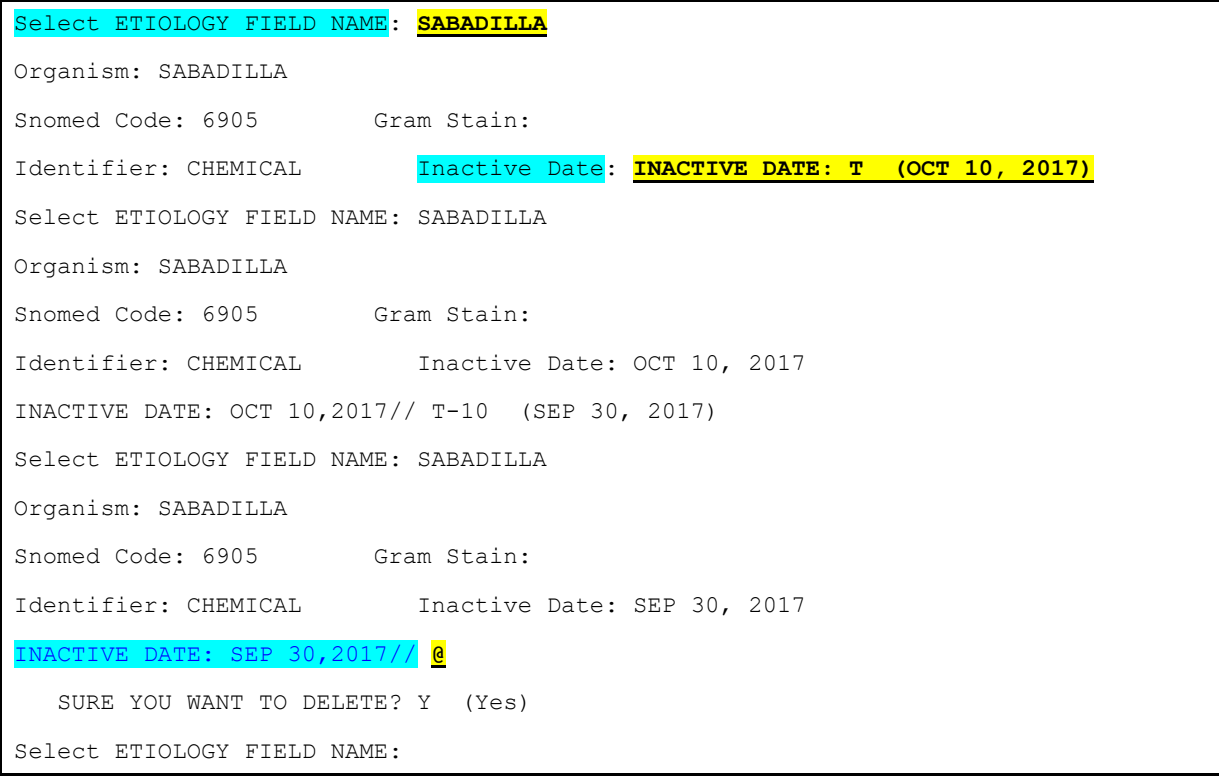

# <span id="page-38-0"></span>**2.2 User Access Levels**

Not Applicable.

# <span id="page-39-0"></span>**2.3 Continuity of Operation**

Not Applicable.

# <span id="page-39-1"></span>**2.4 Changing User ID and Password**

Not applicable.

# <span id="page-39-2"></span>**2.5 Exit System**

Not applicable.

# <span id="page-39-3"></span>**2.6 Caveats and Exceptions**

Not applicable.

# <span id="page-39-4"></span>**2.7 Troubleshooting**

Not applicable.

# <span id="page-39-5"></span>**2.7.1 Special Instructions for Error Correction**

Not applicable.

# **Glossary**

<span id="page-40-0"></span>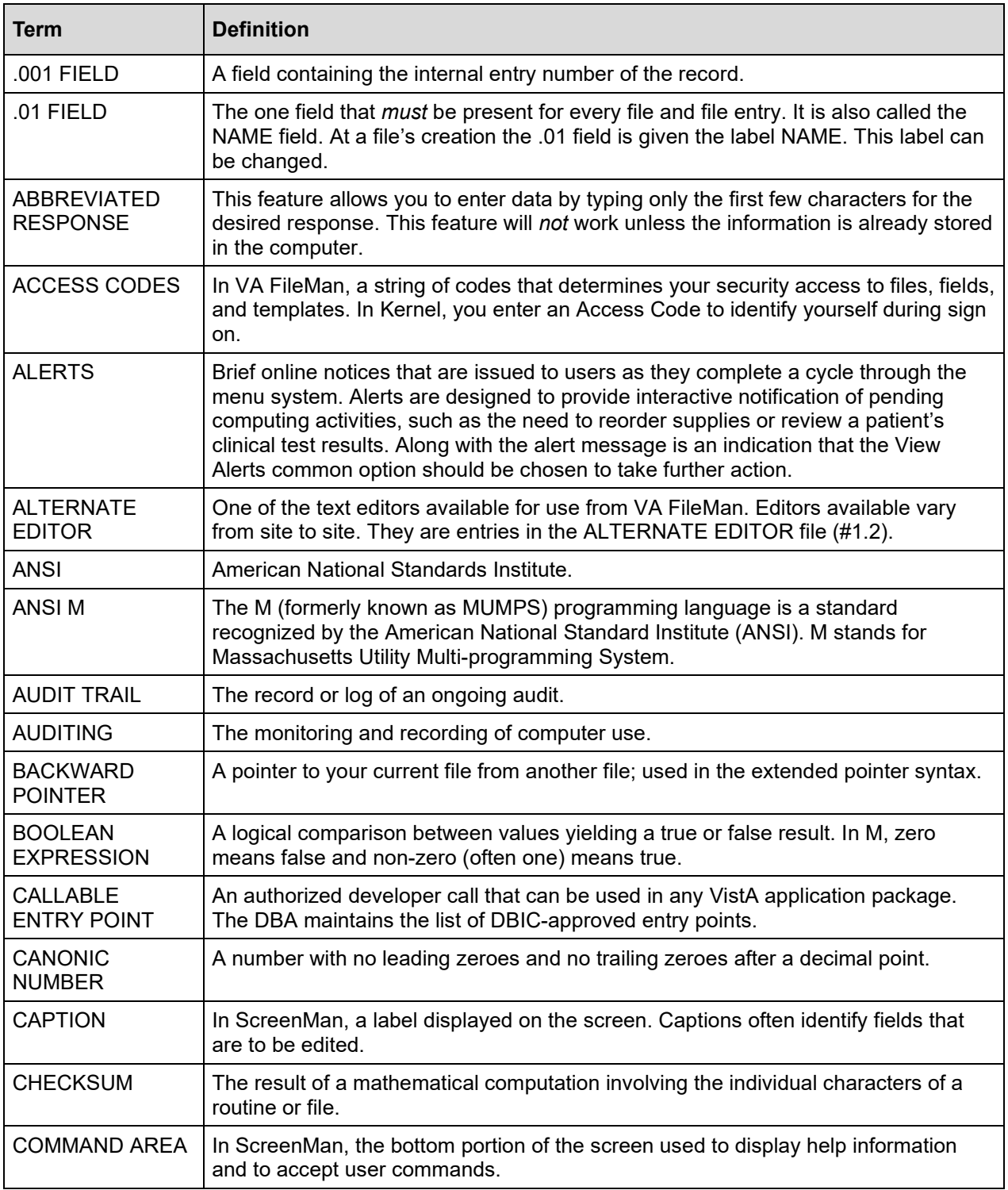

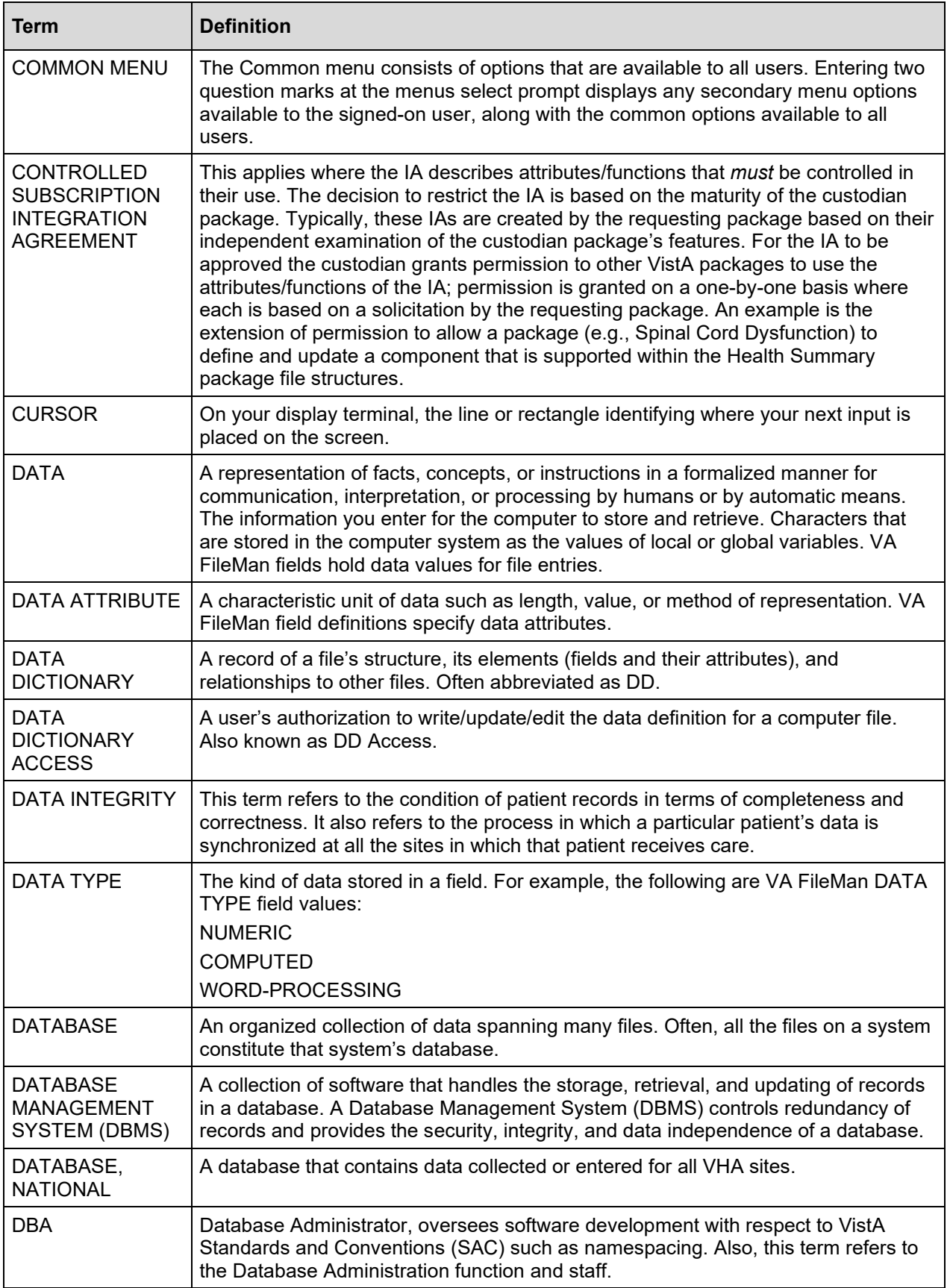

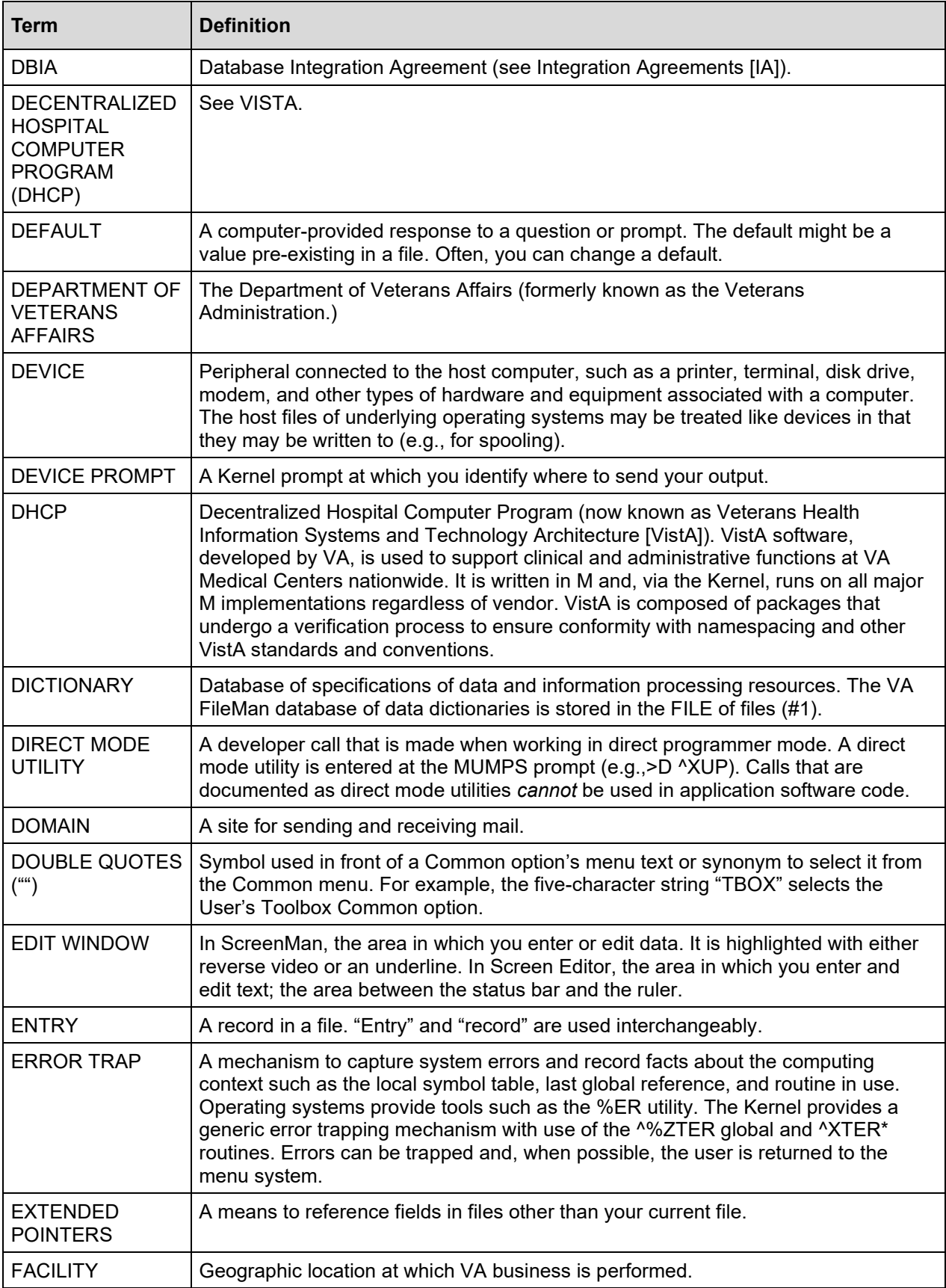

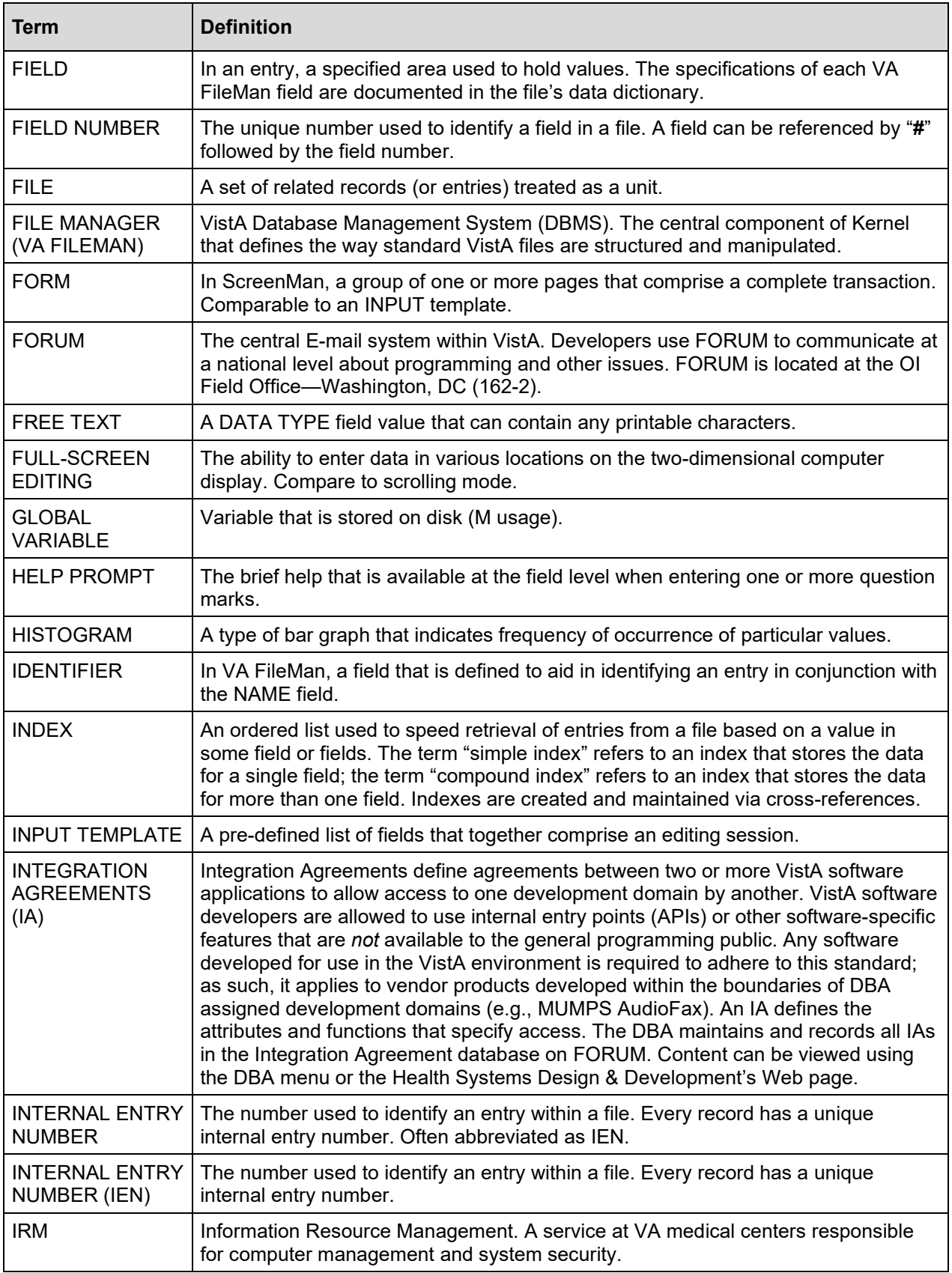

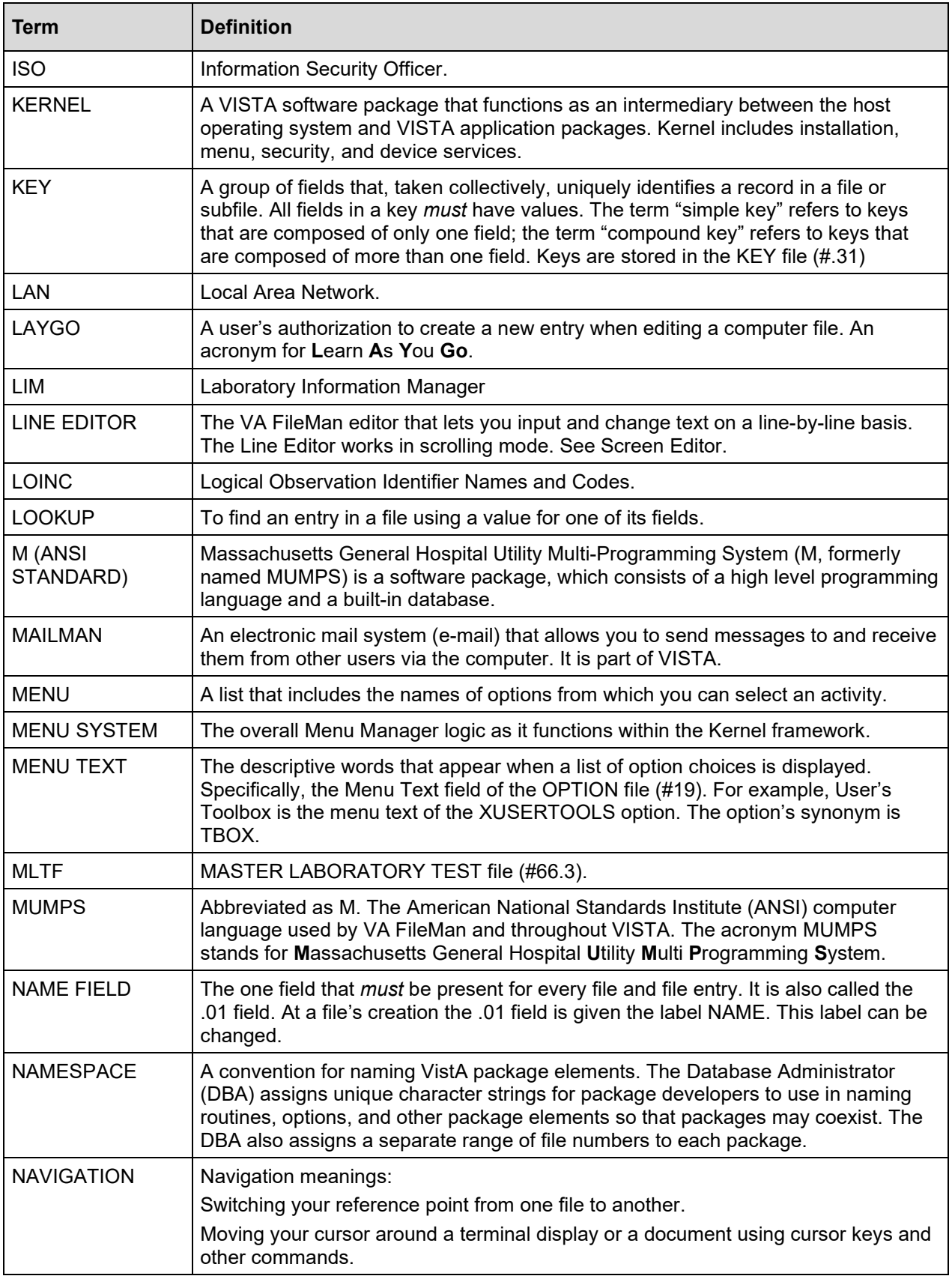

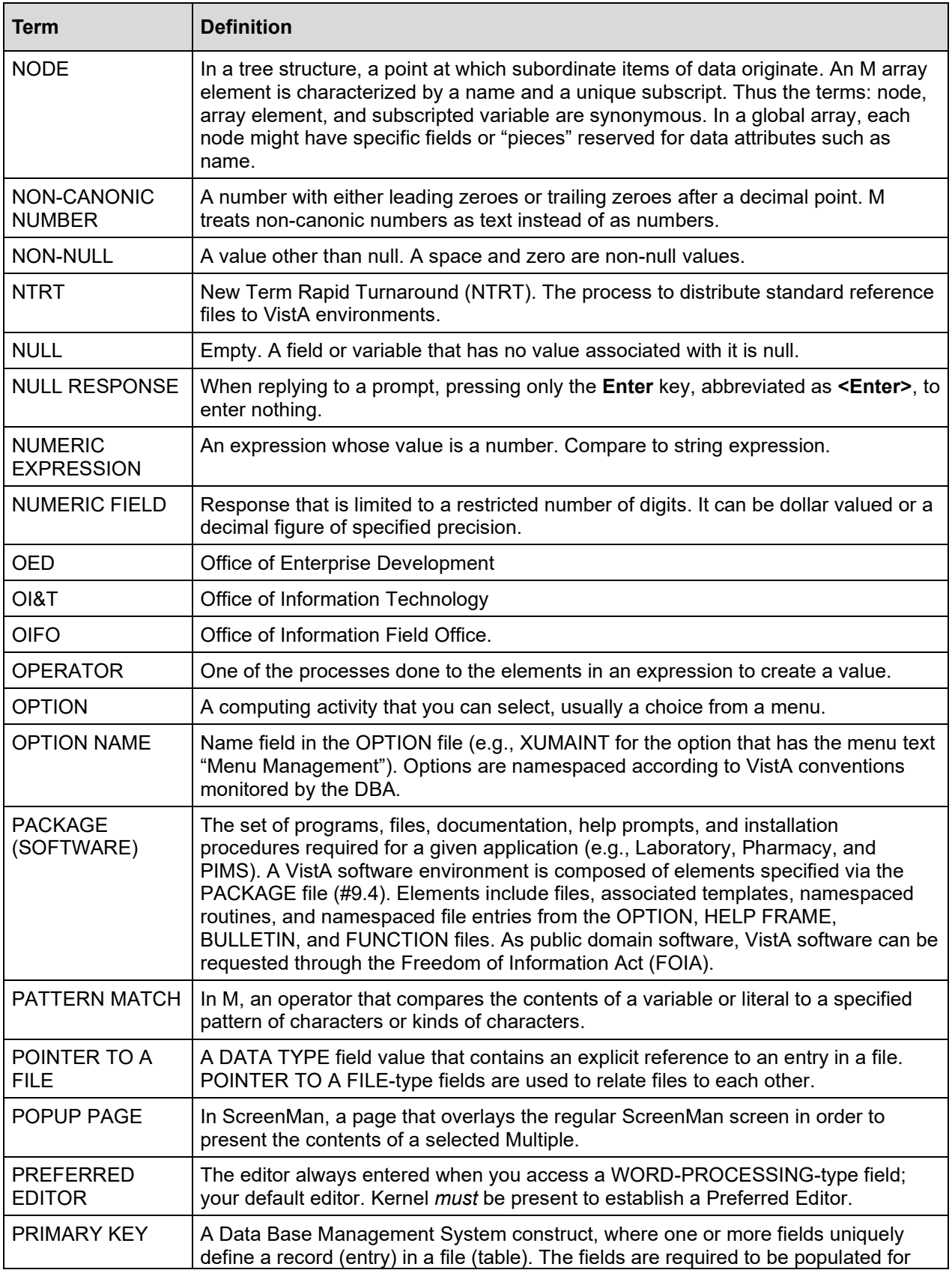

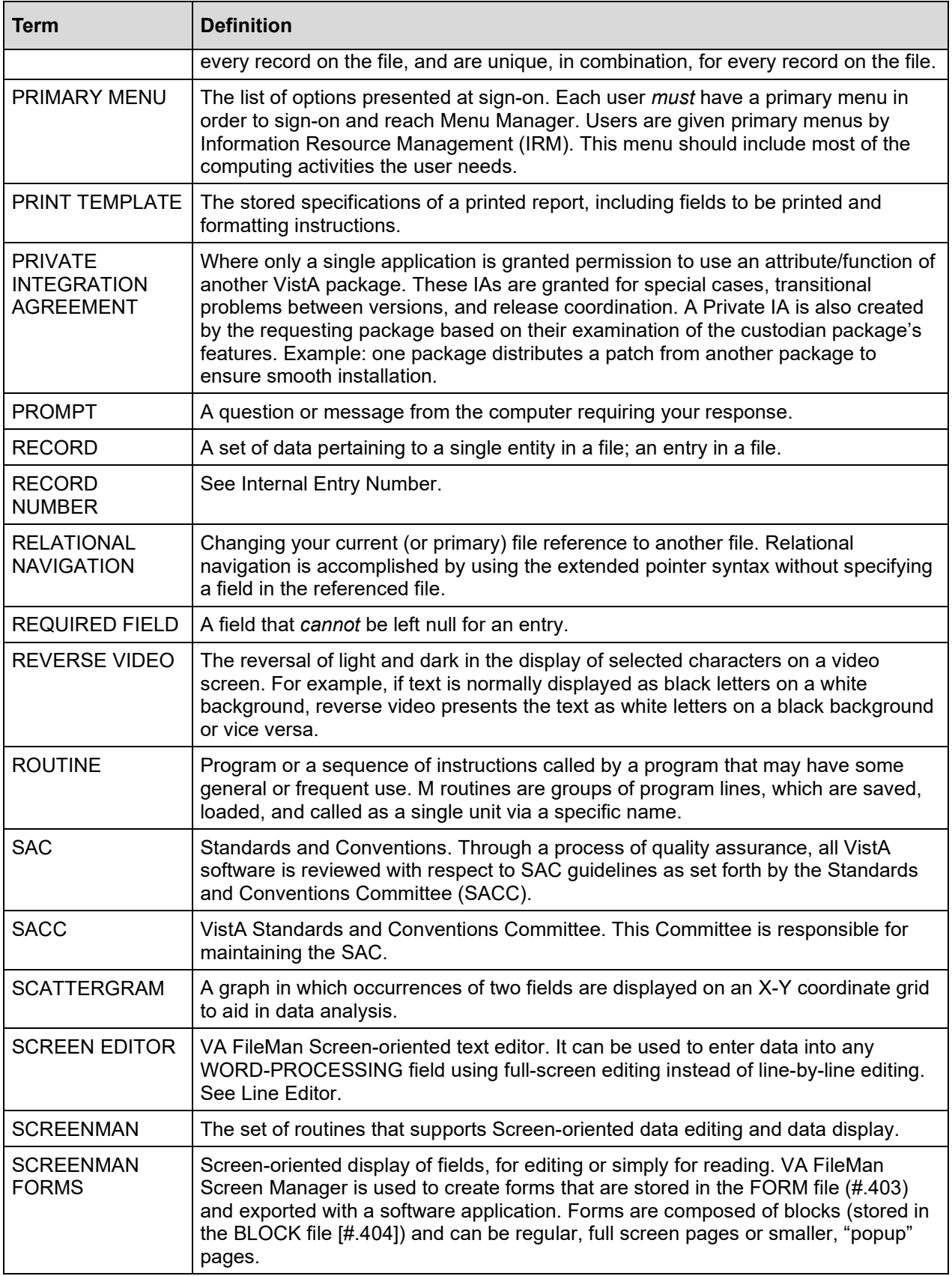

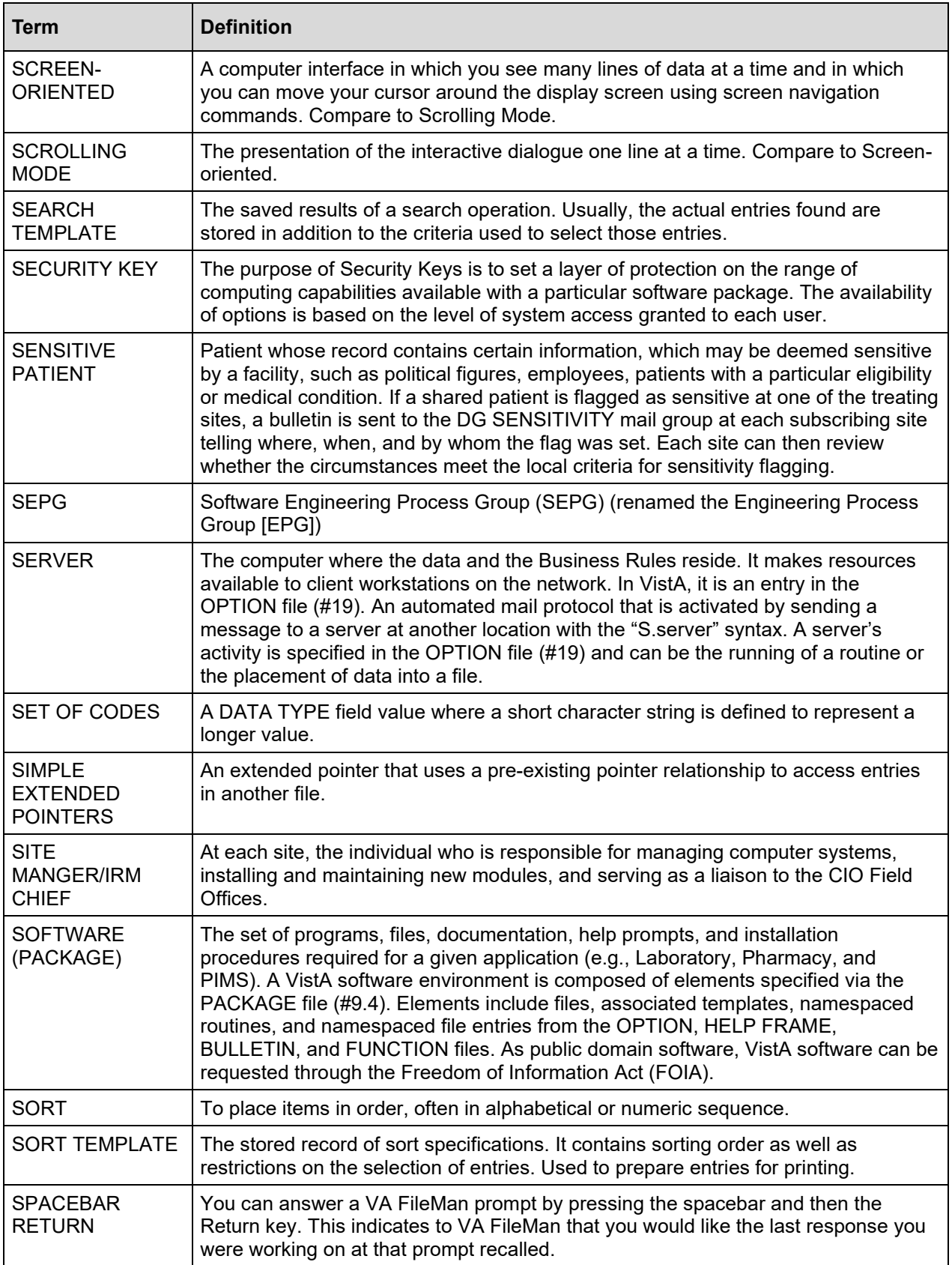

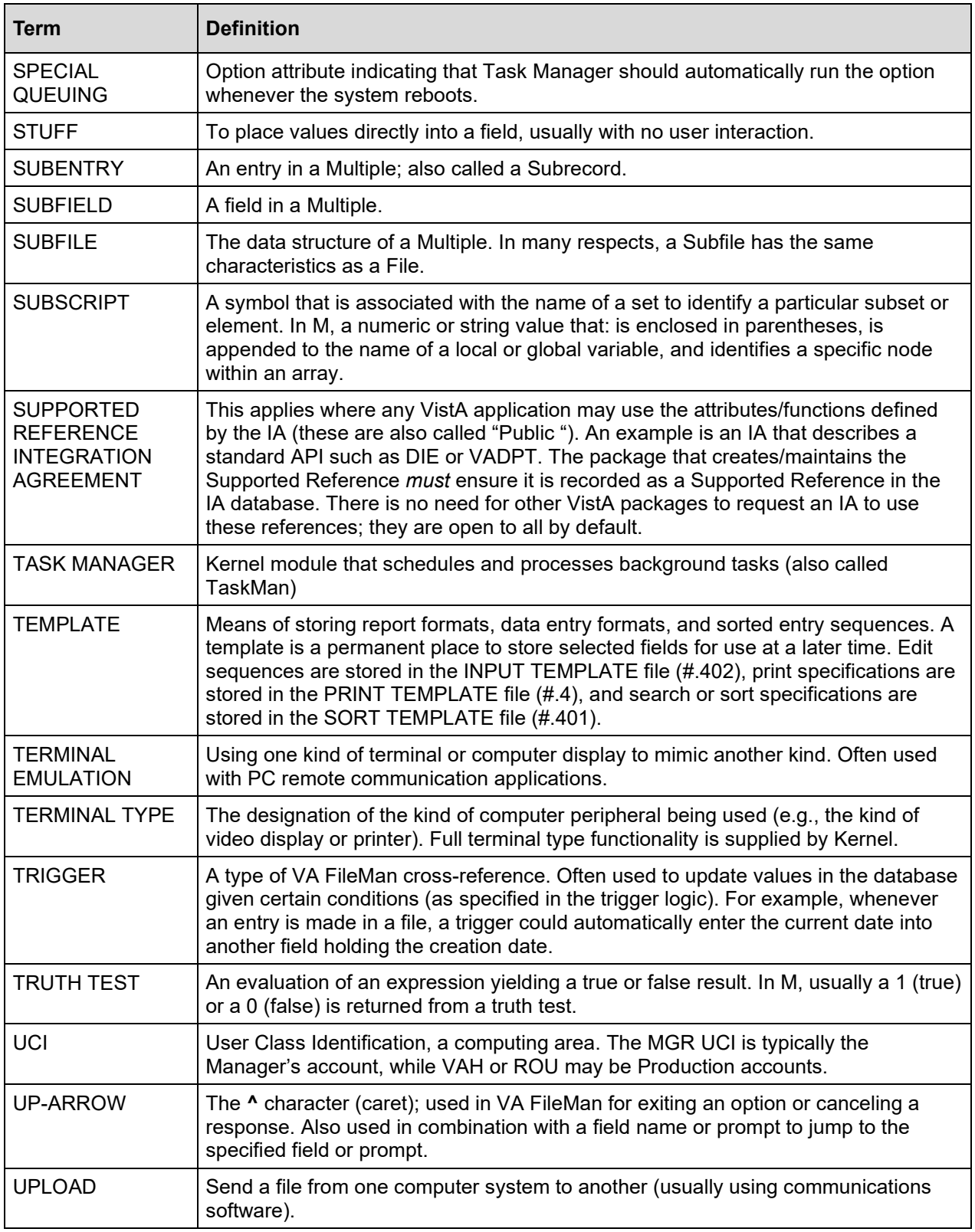

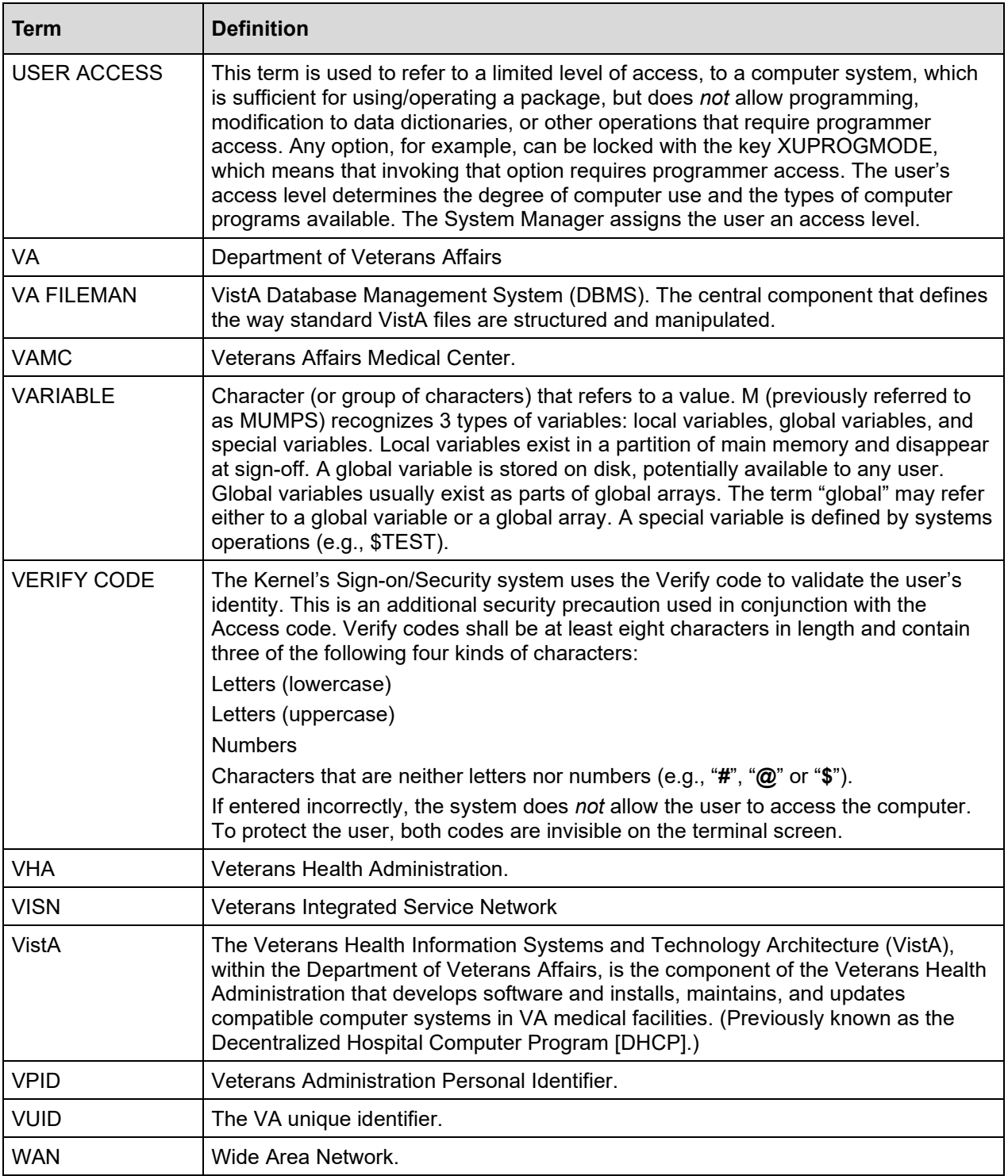

# **Index**

# <span id="page-50-0"></span>**A**

Assumptions, 4

# **C**

Callout boxes, 3 Conventions, 2

# **D**

Disclaimer Software, 1 Disclaimers, 1 Documentation, 2 Conventions, 2 Disclaimer, 2 Navigation, 3 Symbols, 2

# **G**

Glossary, 35

## **H**

Help, 4 at Prompts, 4 Online, 4 Question Marks, 4 Home Pages Adobe Website, 4

VA Software Document Library (VDL) Website, 4 How to Use this Manual, 1

### **I**

Intended Audience, 1

### **M**

Manuals Reference, 4

### **R**

Reference Materials, 4

### **U**

URLs Adobe Website, 4 VA Software Document Library (VDL) Website, 4

### **V**

VA Software Document Library (VDL) Website, 4

### **W**

Websites Adobe Website, 4 VA Software Document Library (VDL), 4